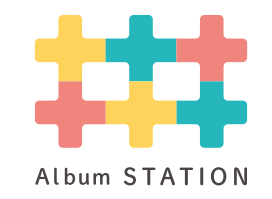

<span id="page-0-0"></span>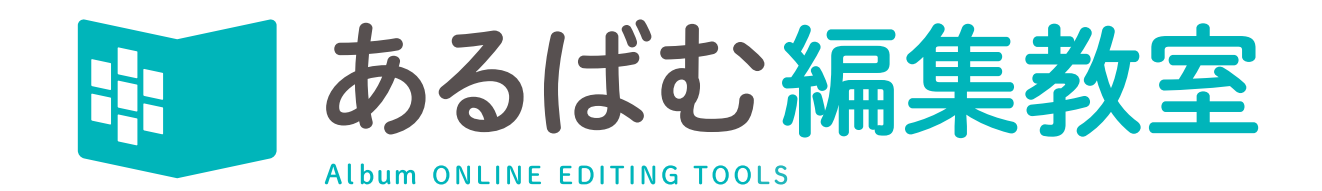

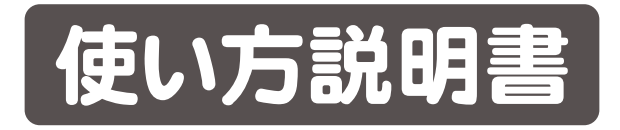

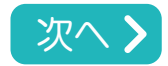

<span id="page-1-0"></span>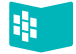

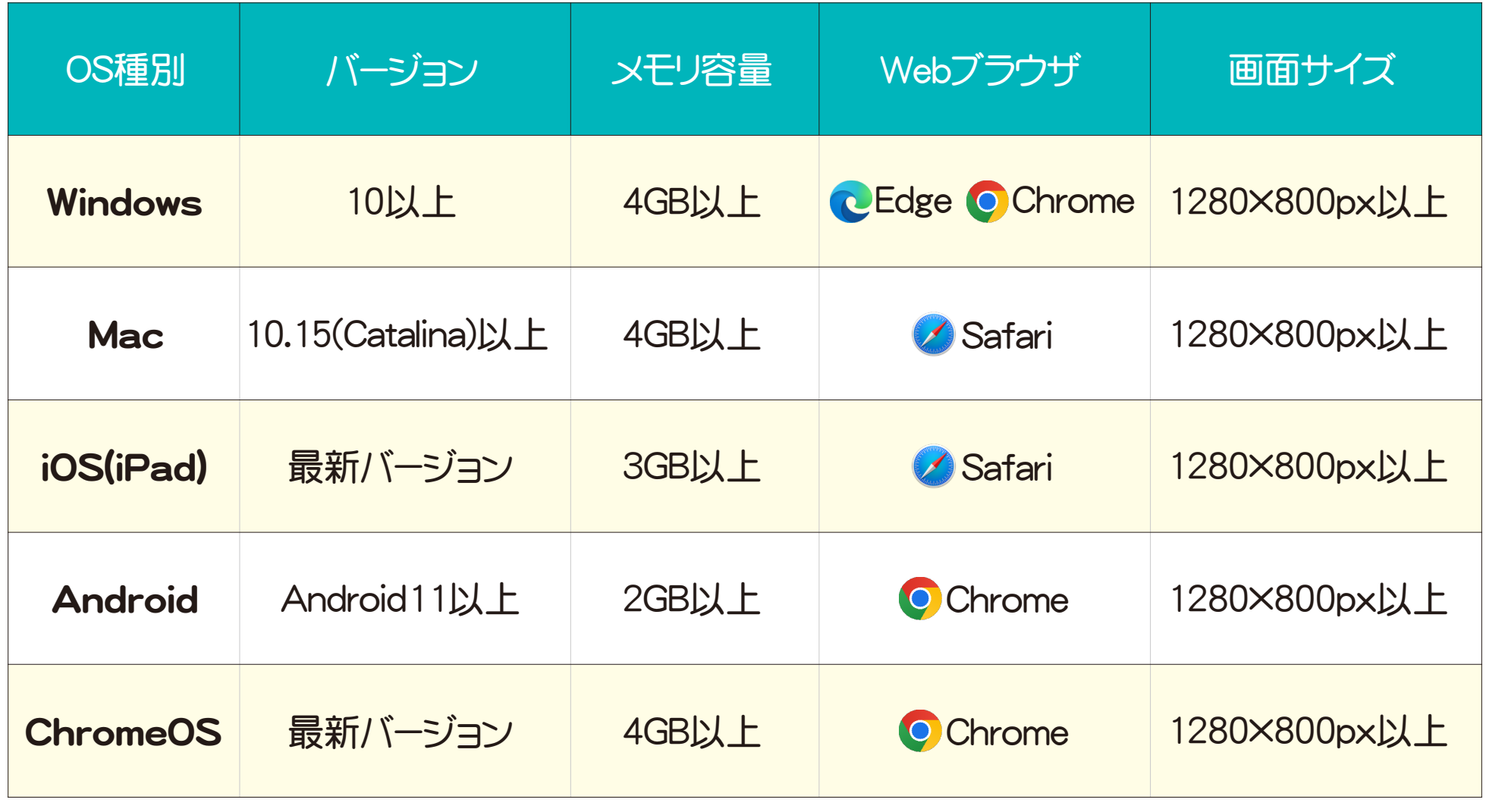

各種OSは C Internet ExplorerのWebブラウザには対応しておりません。

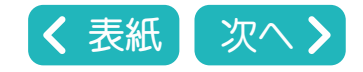

<span id="page-2-0"></span>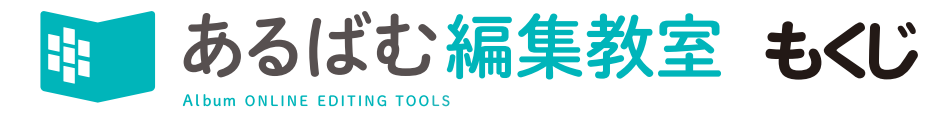

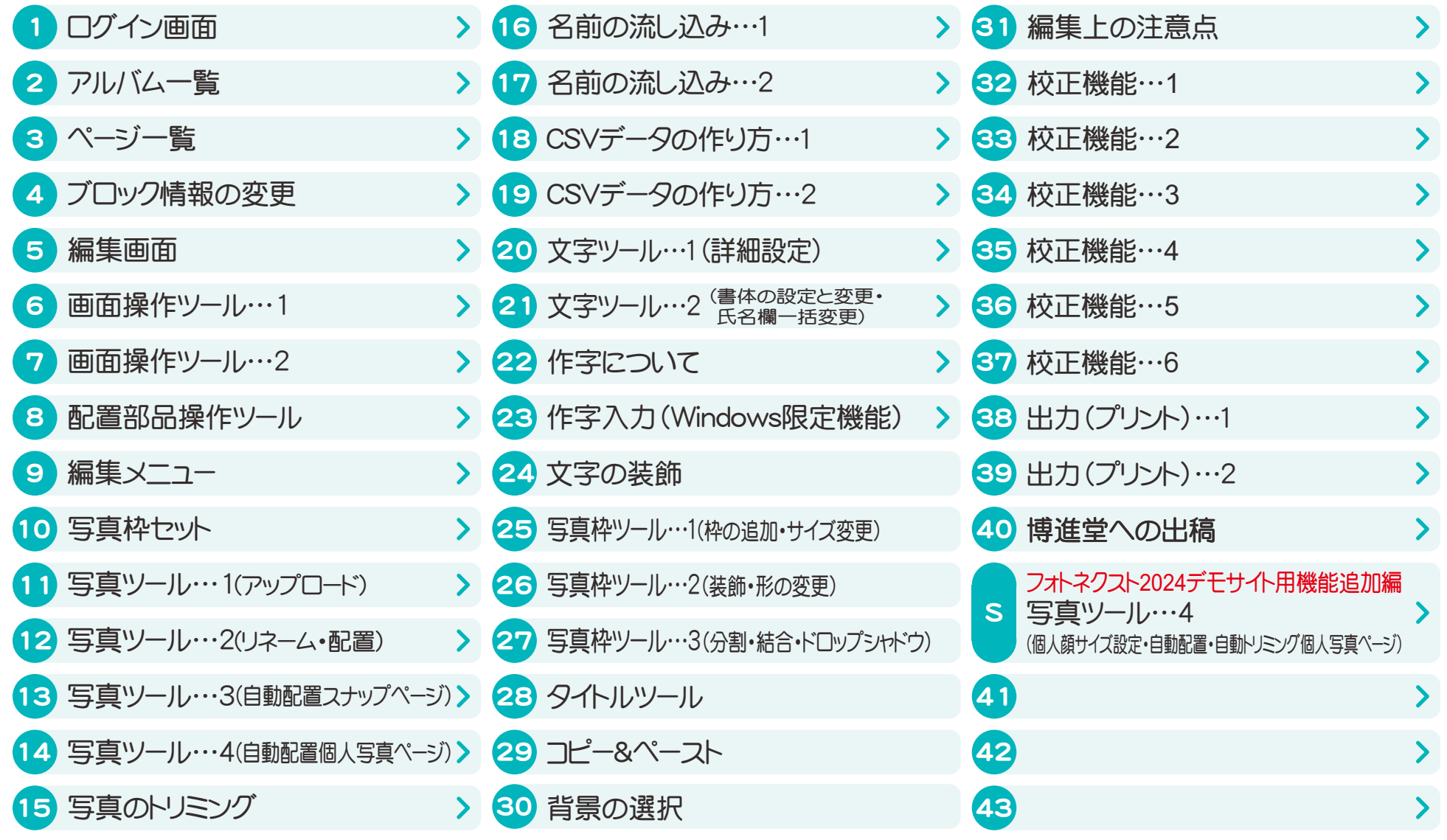

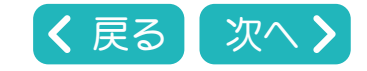

<span id="page-3-0"></span>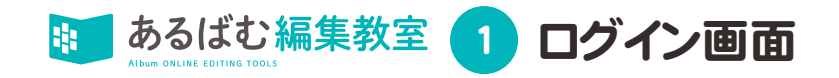

### あるばむステーションにログインし、あるばむ編集教室にアクセスします。

[https://albumst.jp/login](https://albumst.jp/login�@) [←](https://albumst.jp/login�@)ログイン画面はこちらです。クリックするとログイン画面にジャンプします。

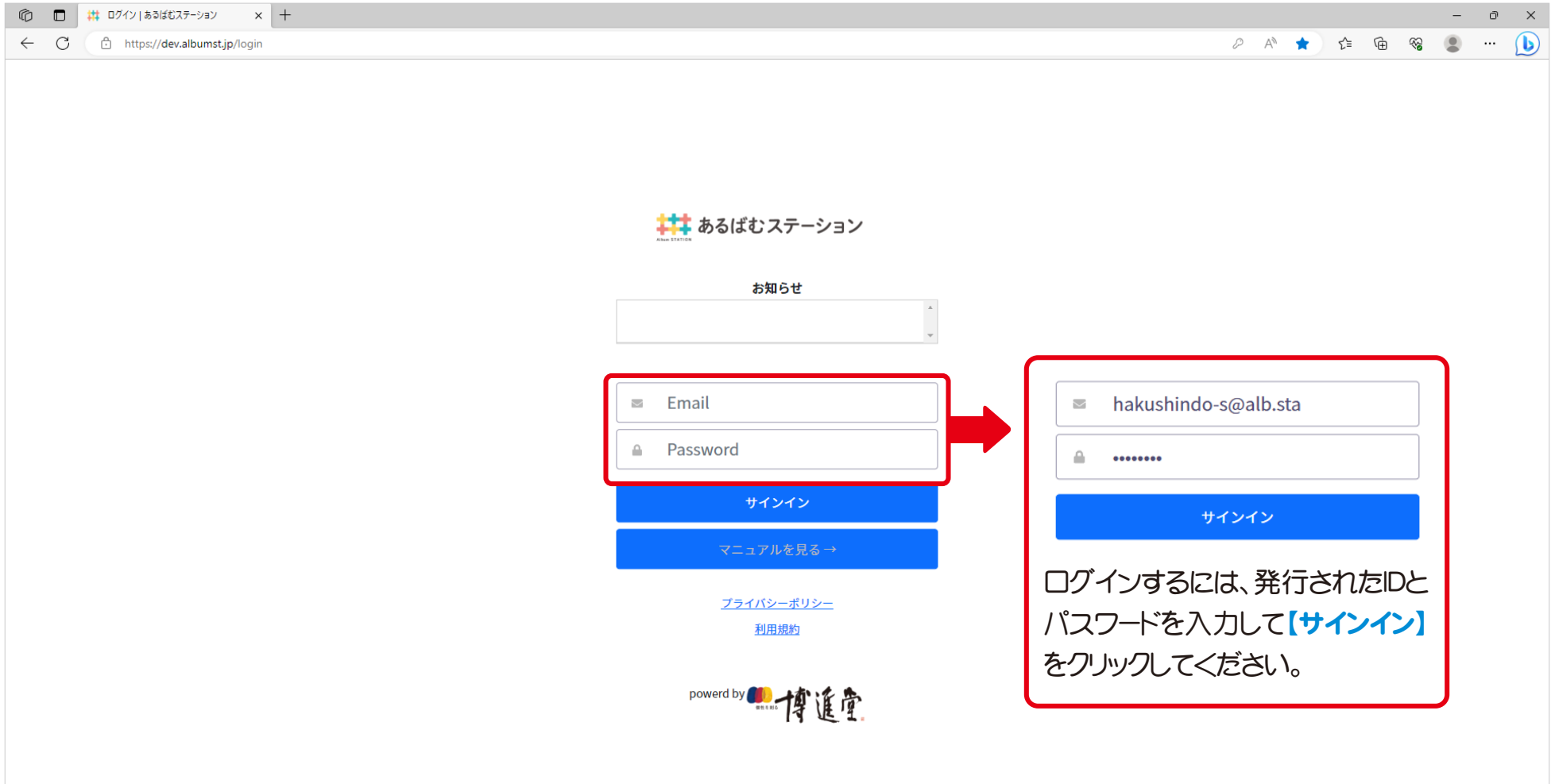

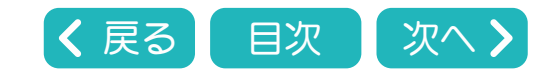

<span id="page-4-0"></span>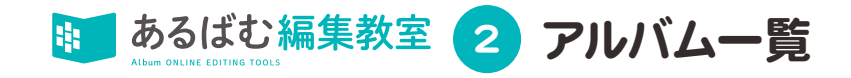

# アルバム一覧のページが開きます。

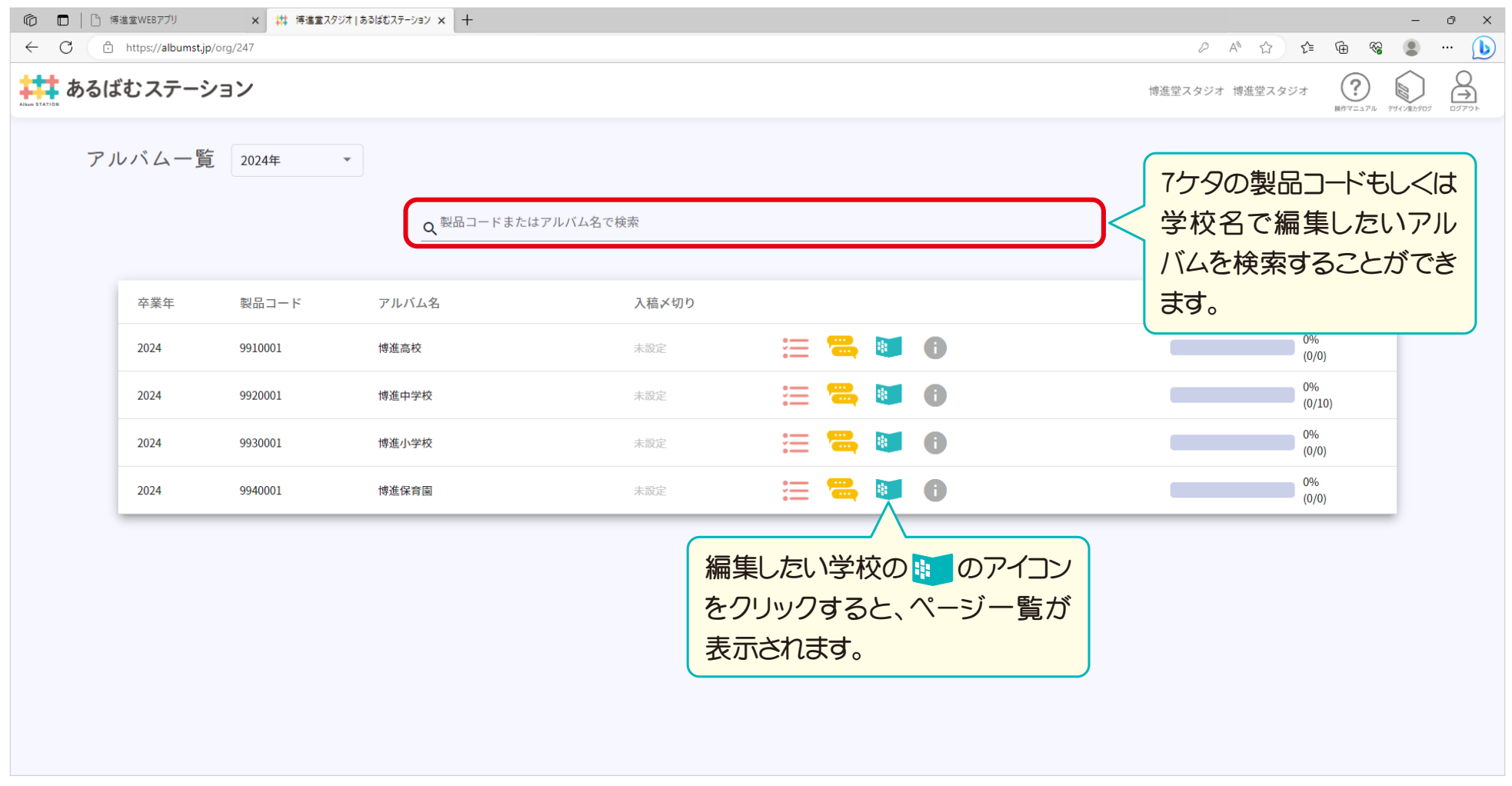

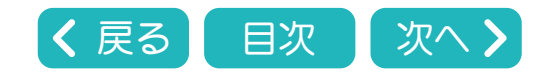

<span id="page-5-0"></span>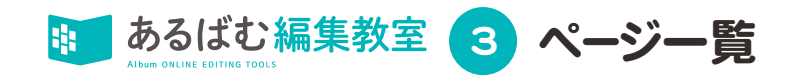

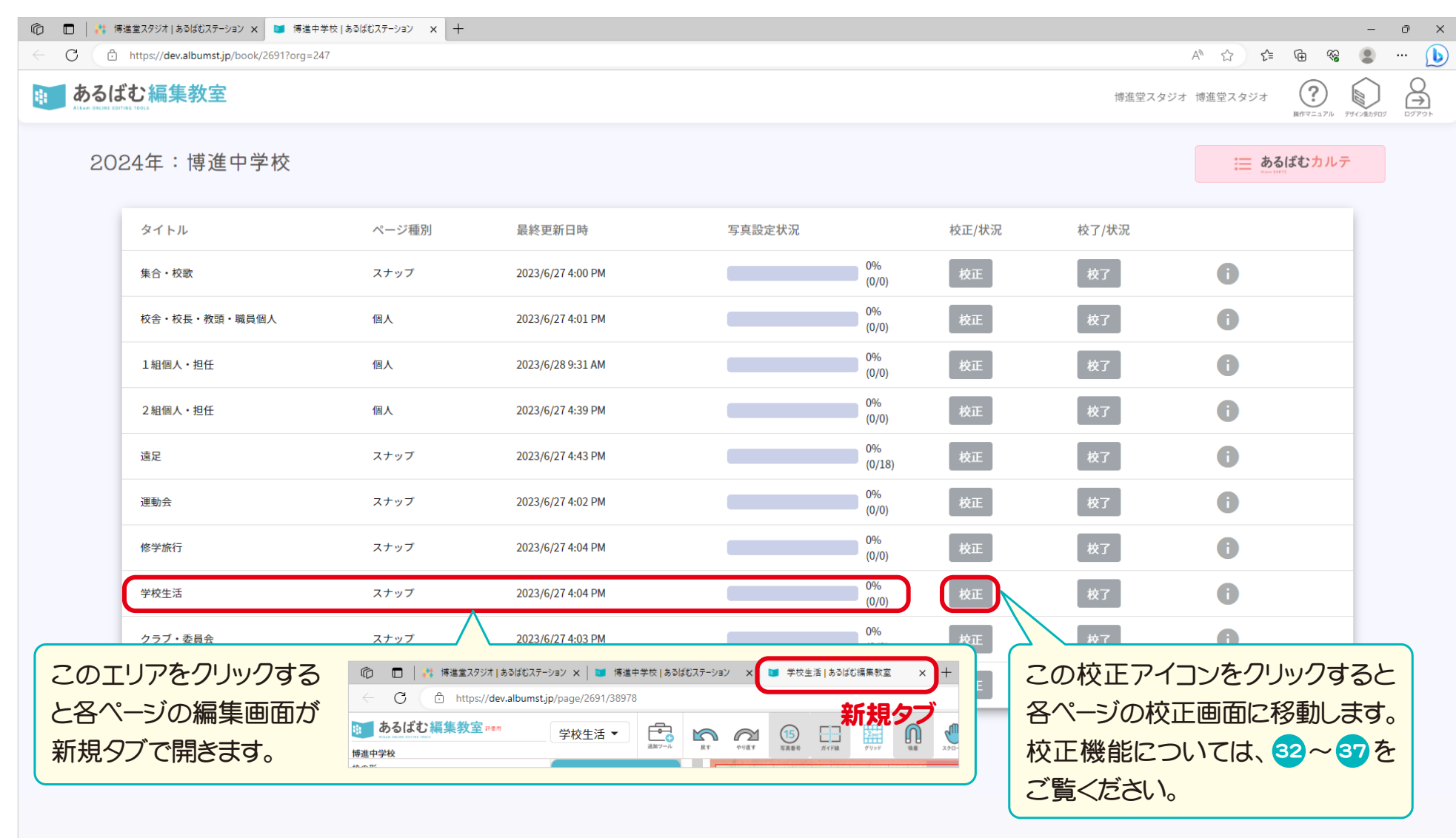

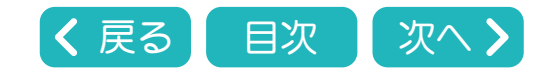

<span id="page-6-0"></span>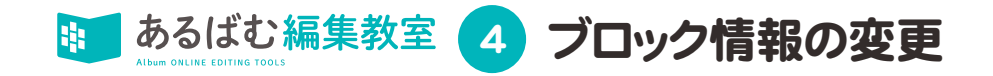

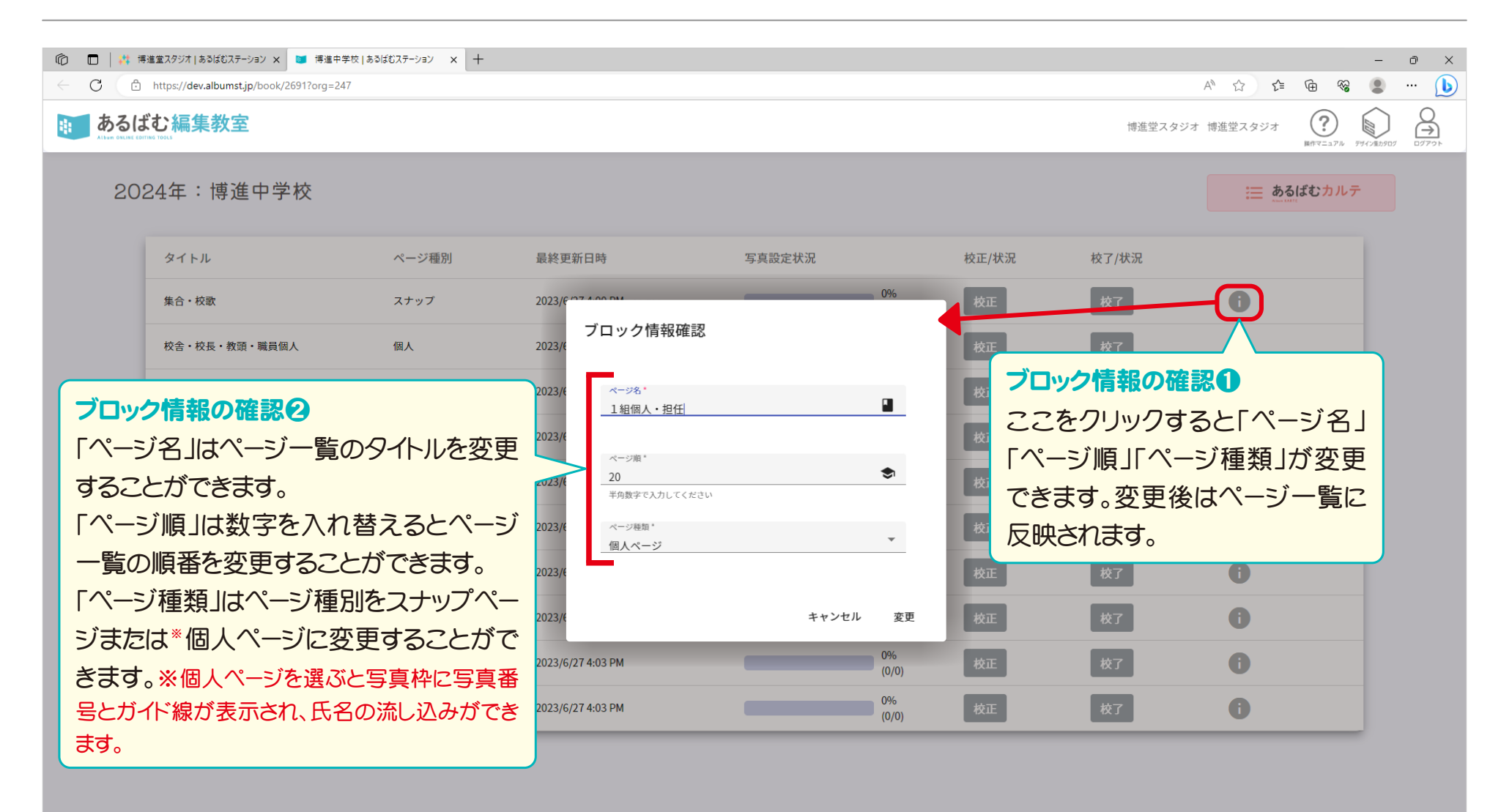

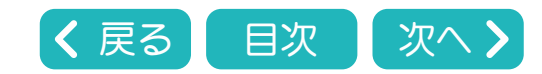

<span id="page-7-0"></span>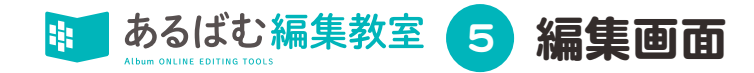

## アルバム編集教室の編集画面が開いた状態です。

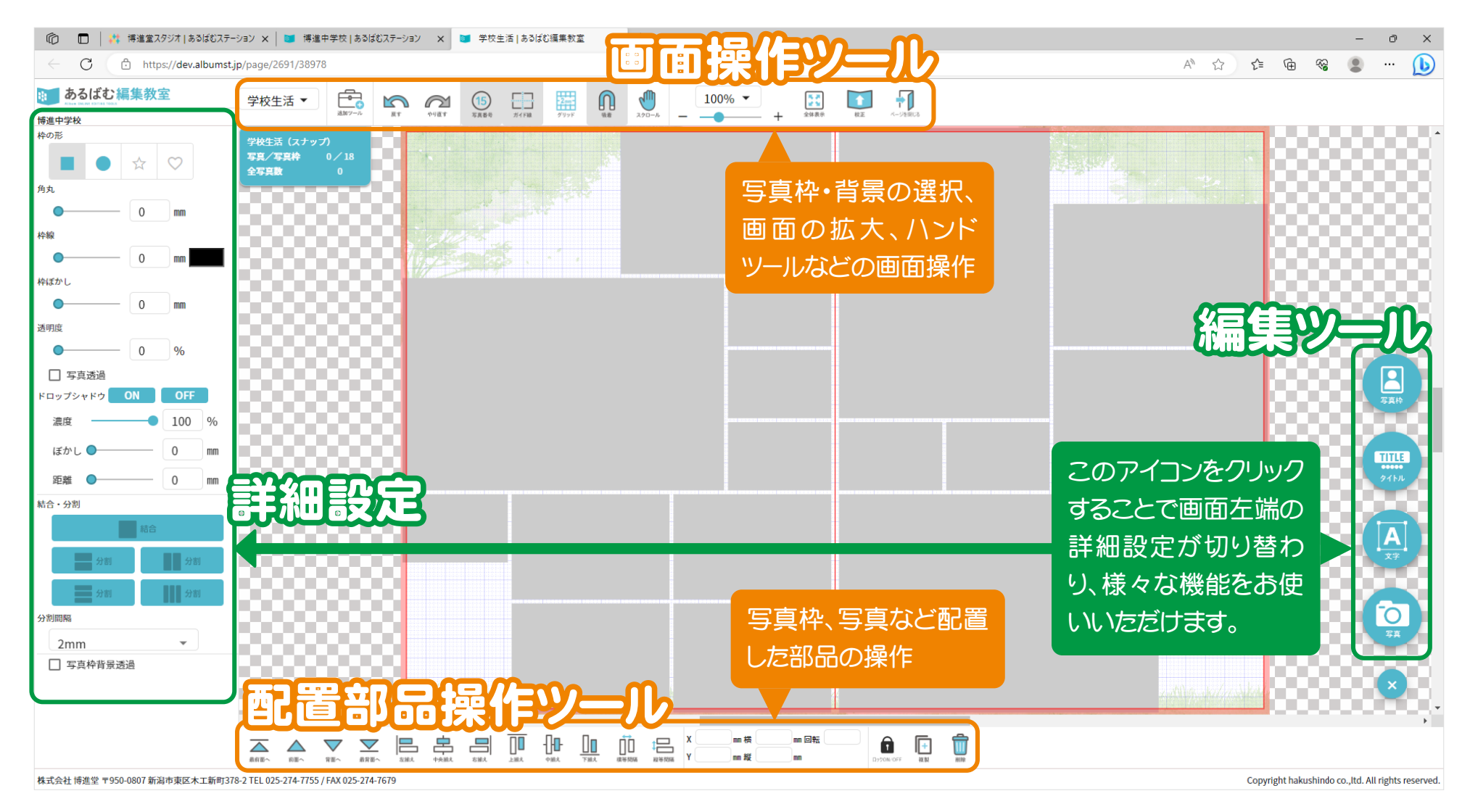

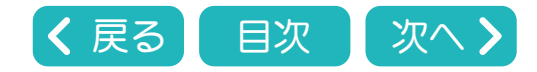

<span id="page-8-0"></span>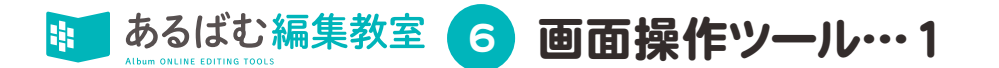

#### ■あるばむ編集教室→ 画面操作ツール 画面操作ツールは写真枠・背景の 選択、画面の拡大、ハンドツールな どの設定を行うツールです。 -<br>2 ON OFF 編集画面の上部にあります。

# 画面操作の各ツールについての説明

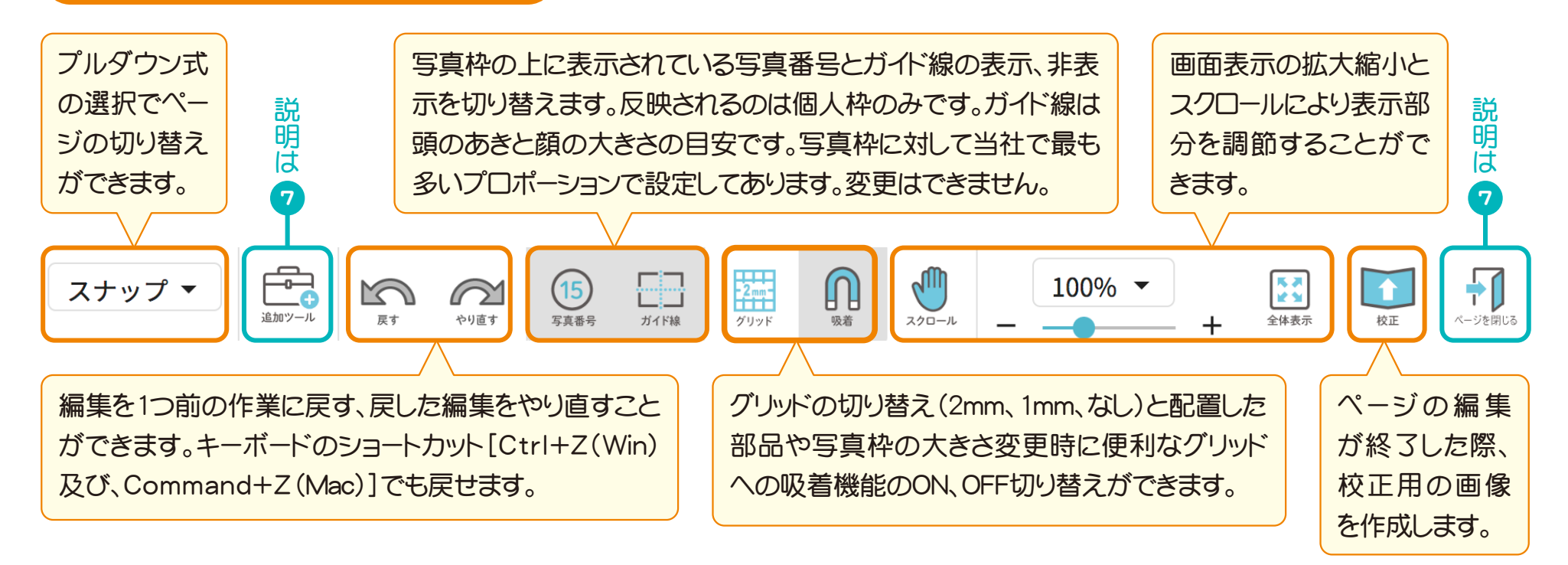

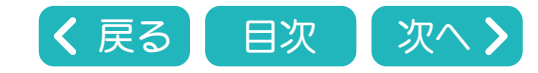

<span id="page-9-0"></span>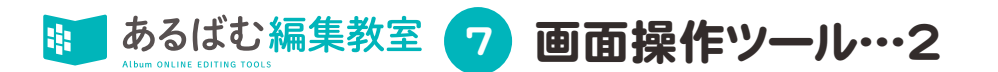

このアイコンをクリックすると、プルダウンメニューが開きます。 氏名の流し込み、写真枠ヤット、背景、写真の順序変更、レイアウトチェック のツールを選択できます。

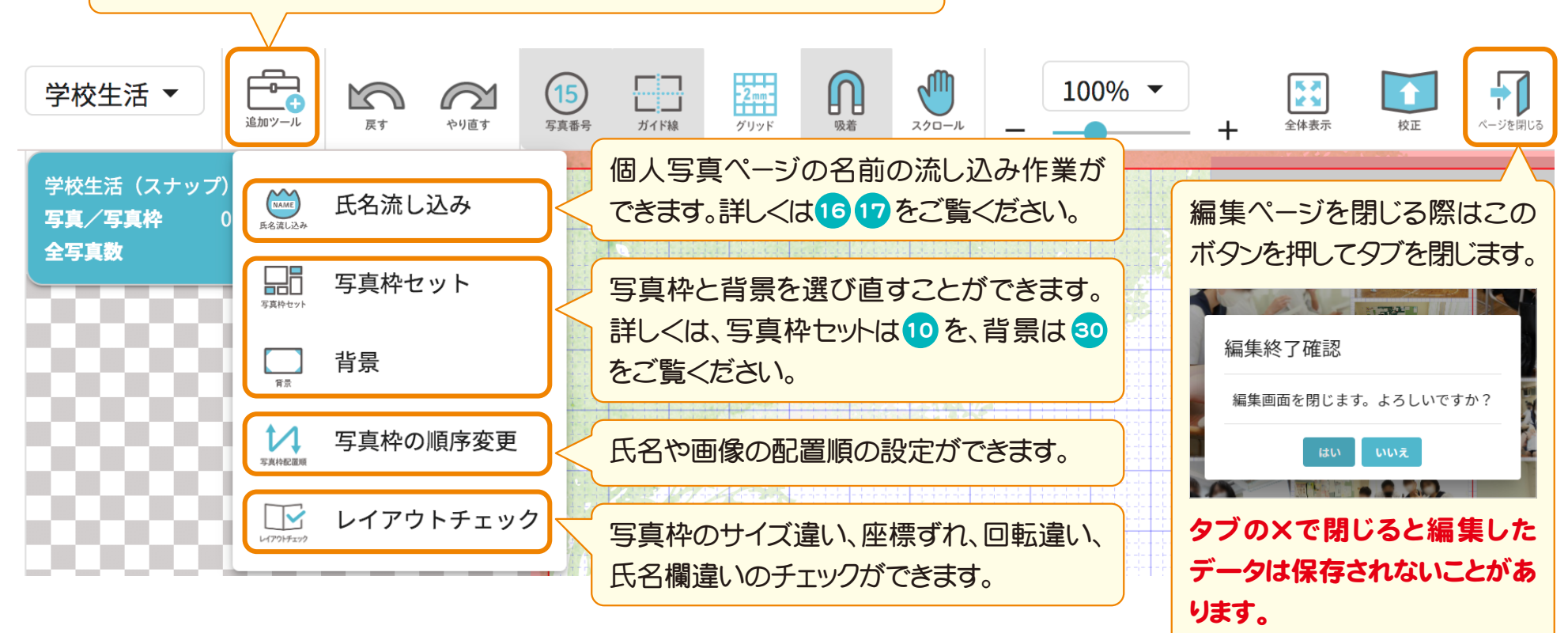

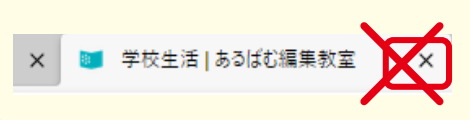

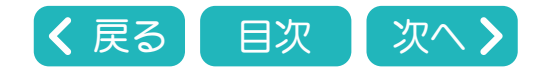

<span id="page-10-0"></span>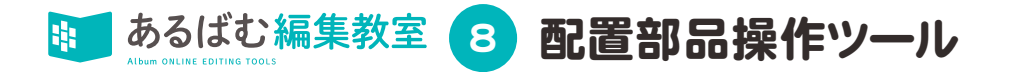

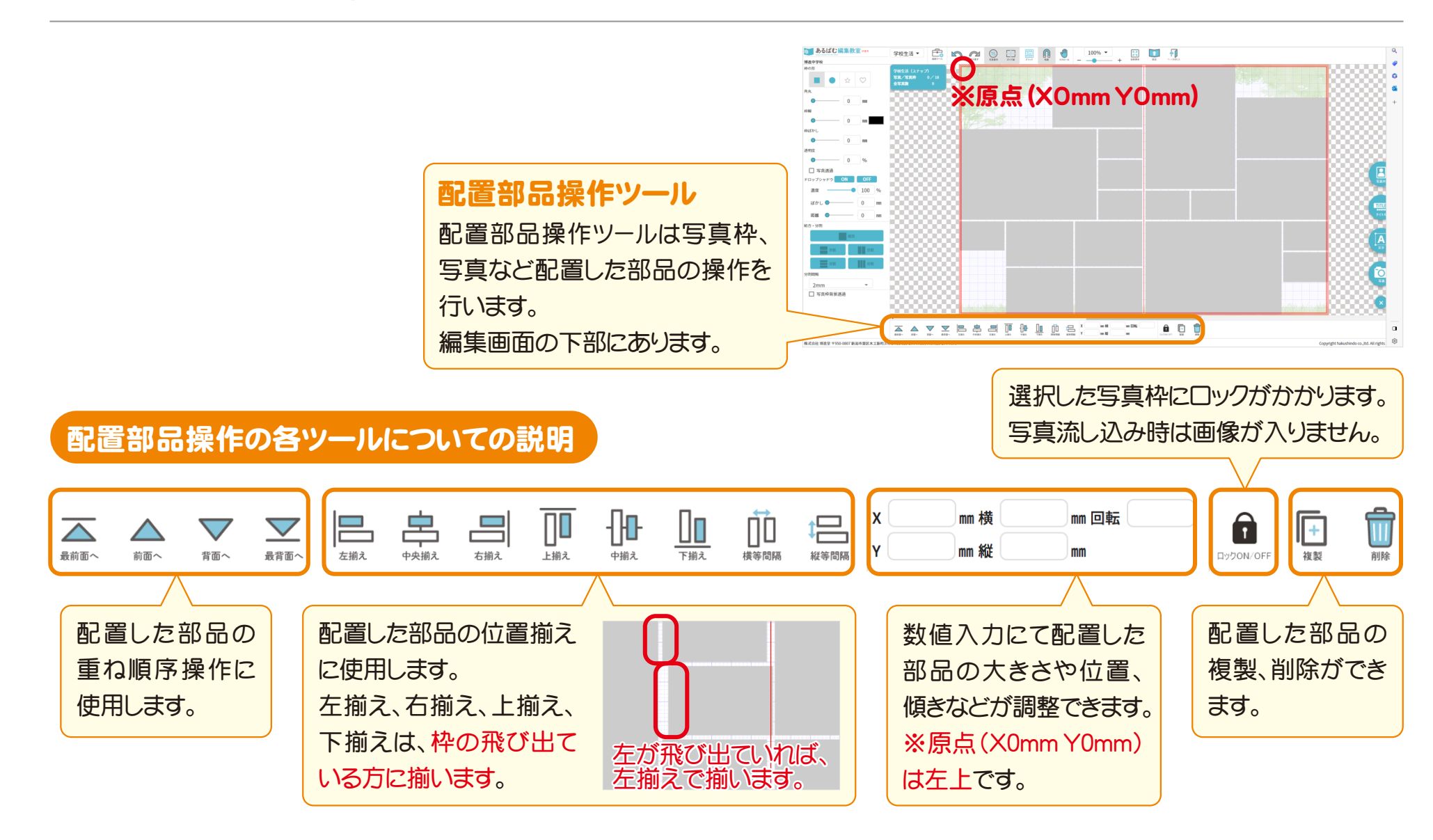

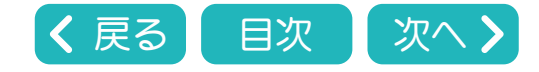

<span id="page-11-0"></span>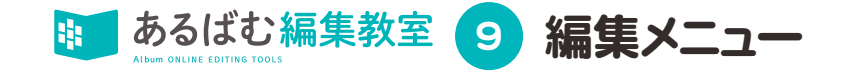

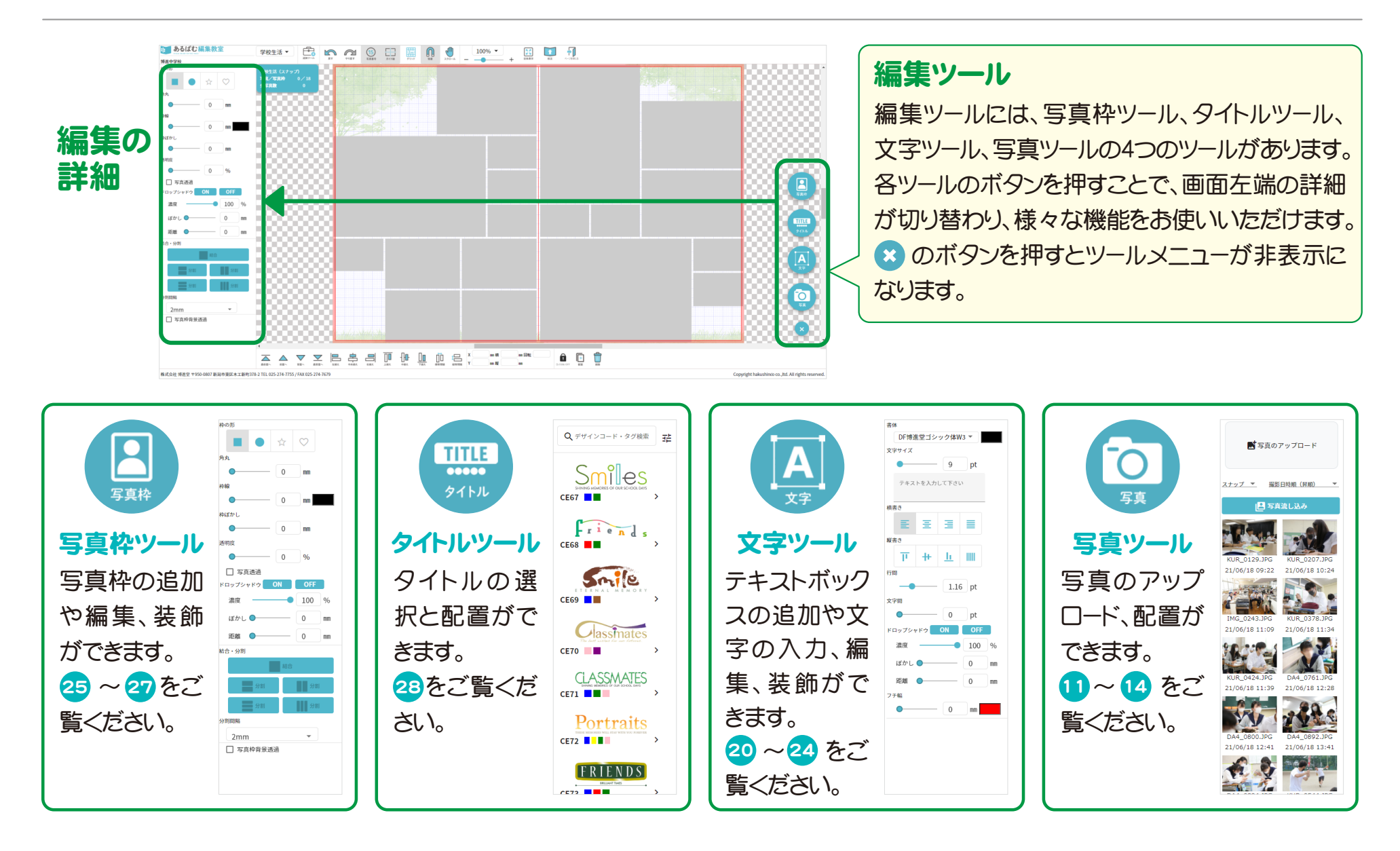

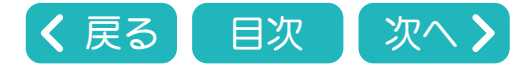

<span id="page-12-0"></span>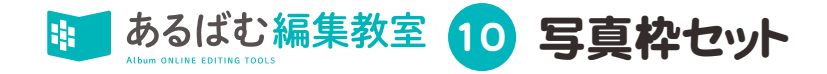

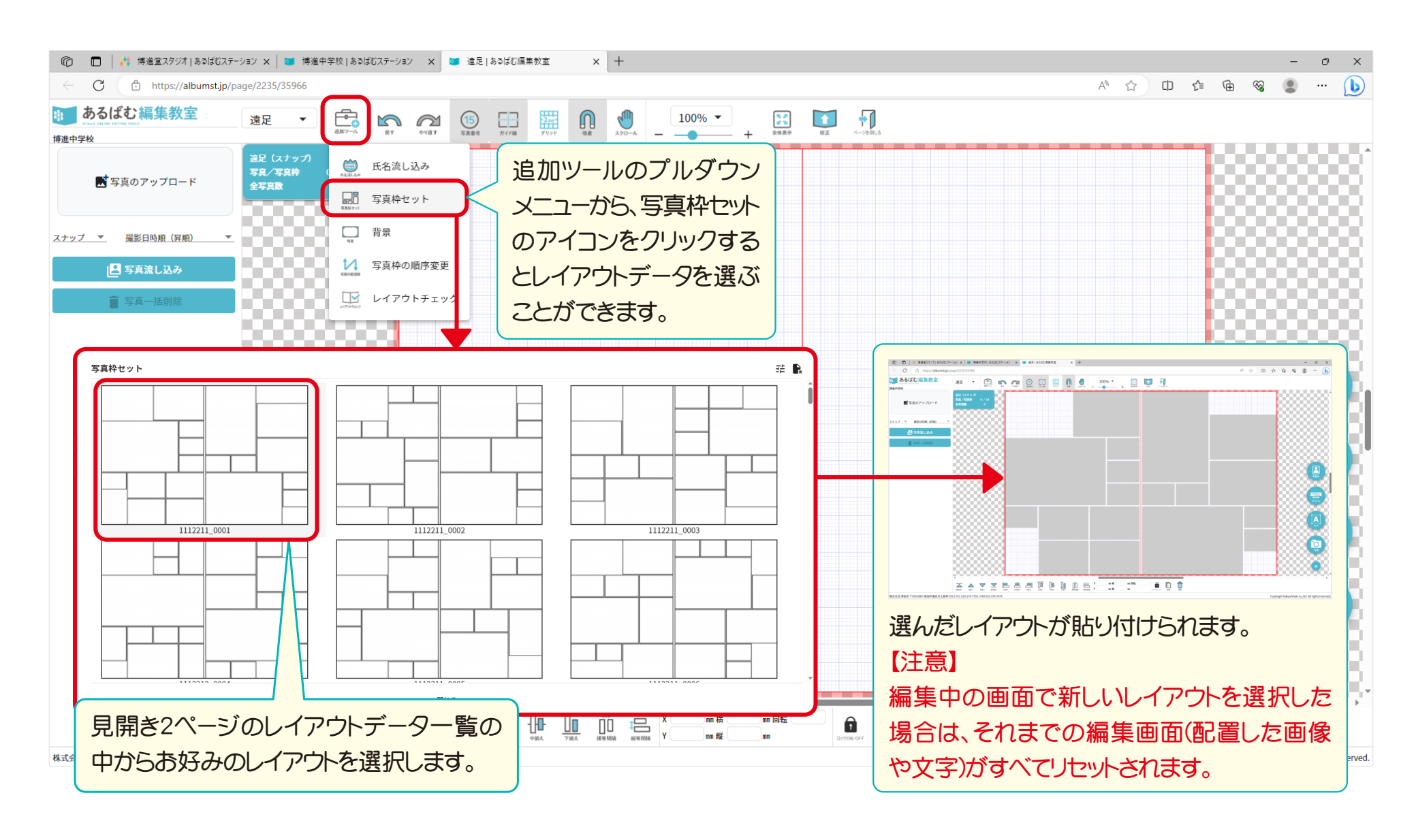

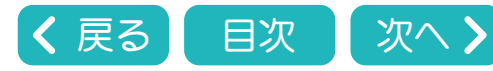

<span id="page-13-0"></span>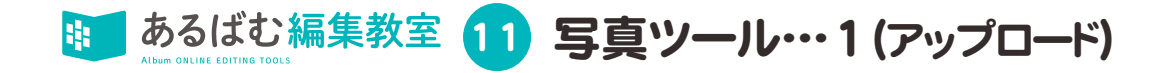

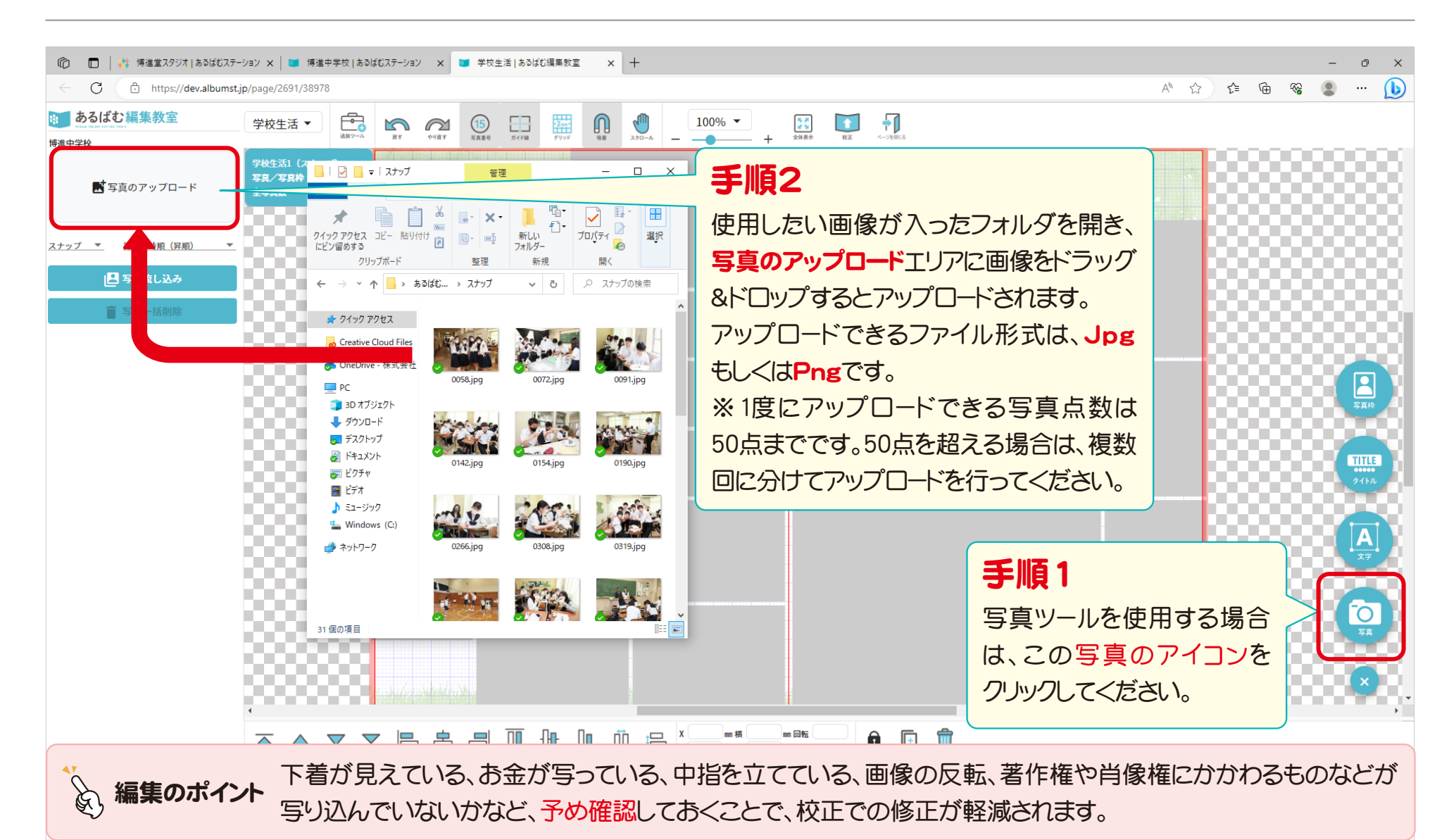

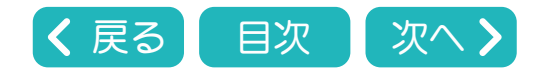

<span id="page-14-0"></span>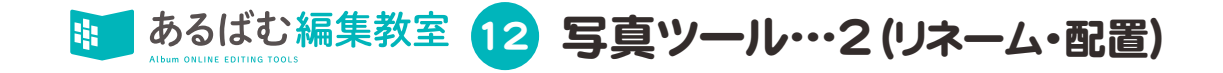

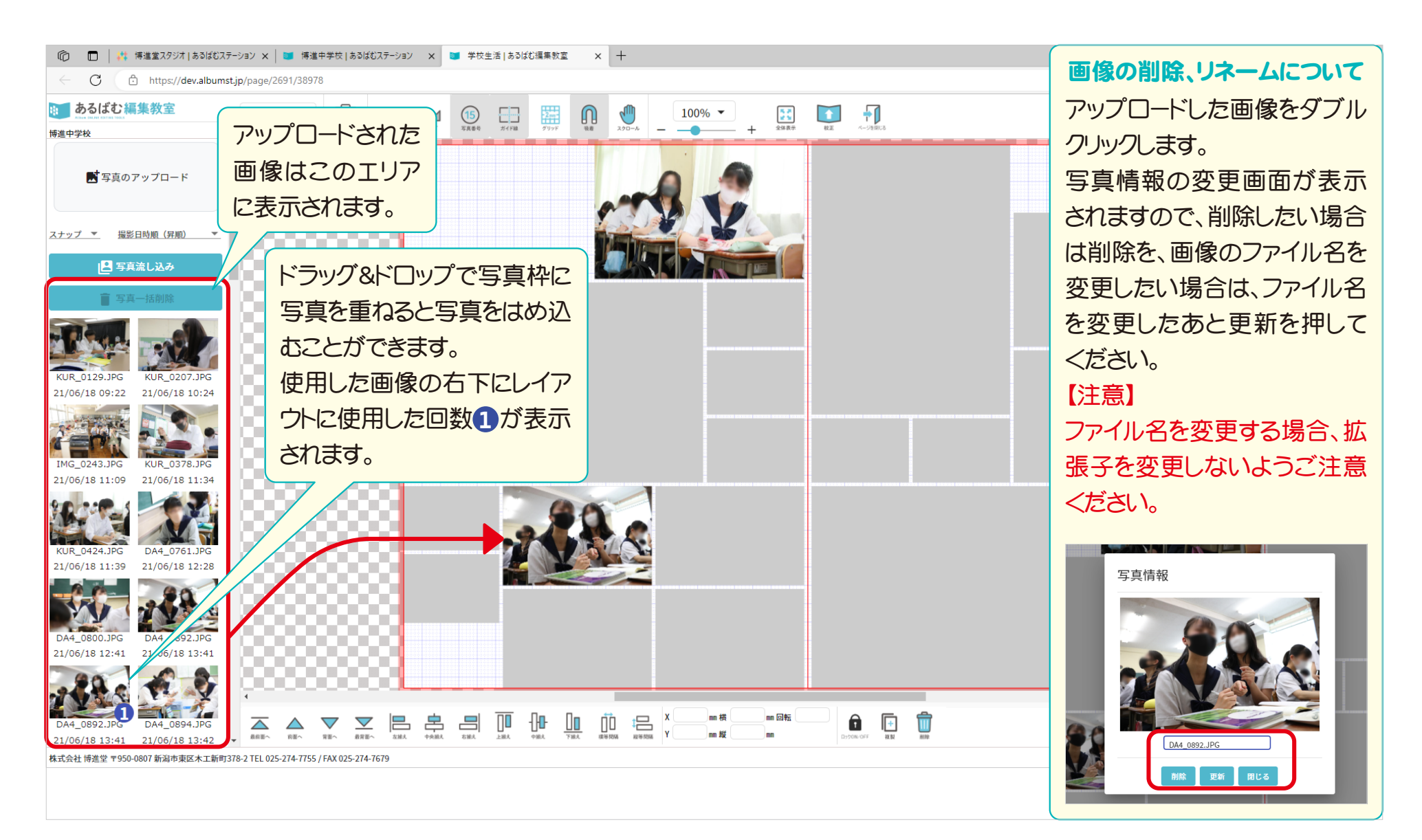

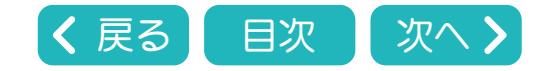

<span id="page-15-0"></span>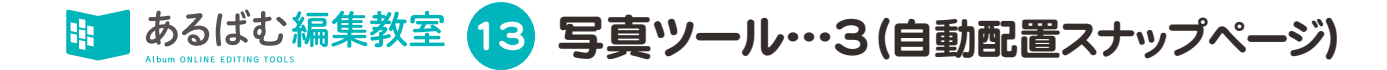

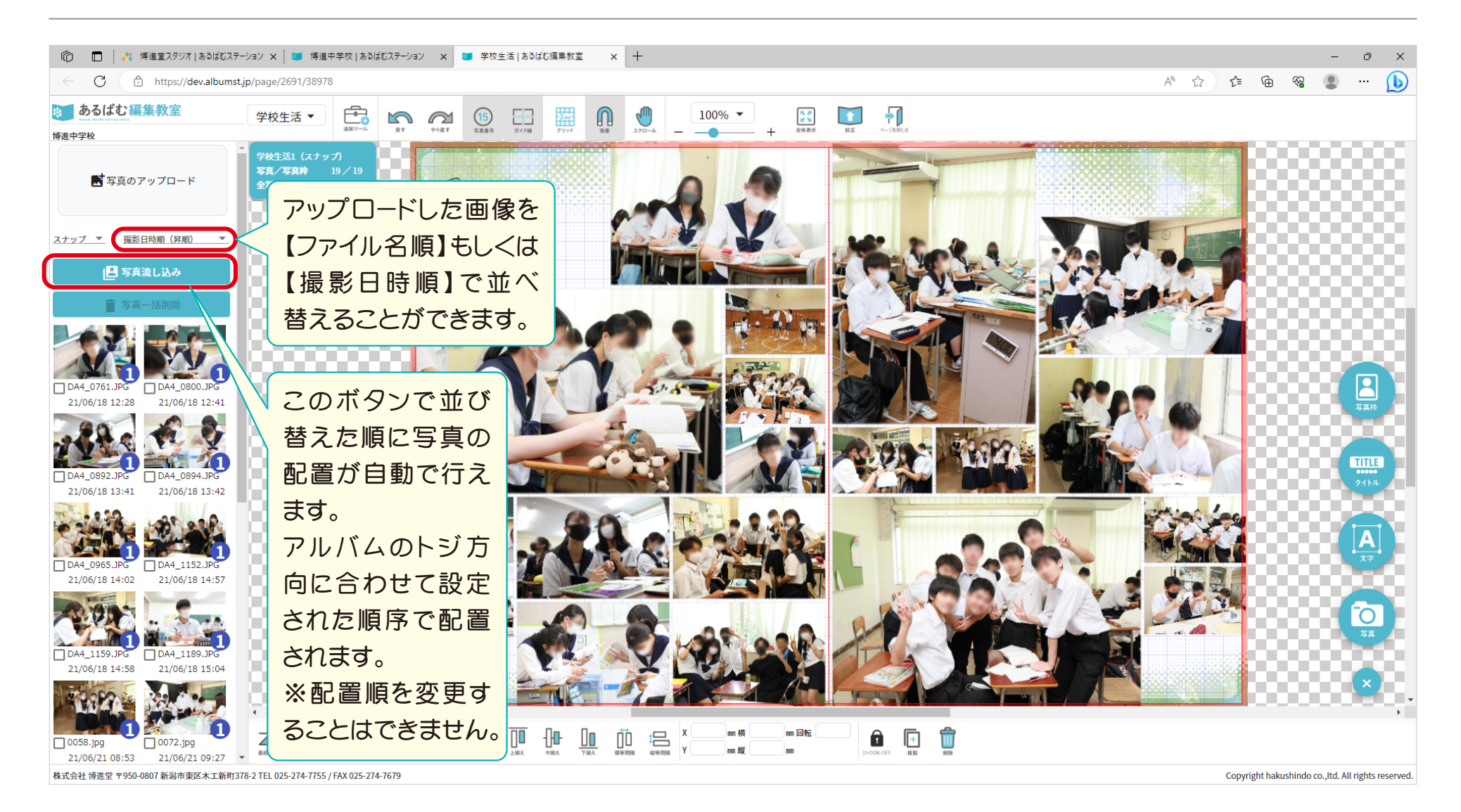

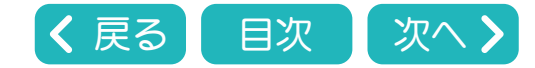

<span id="page-16-0"></span>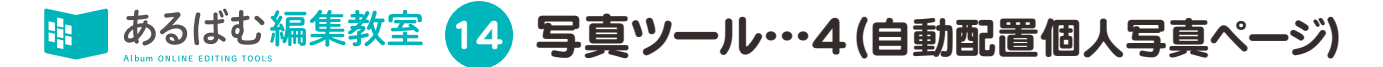

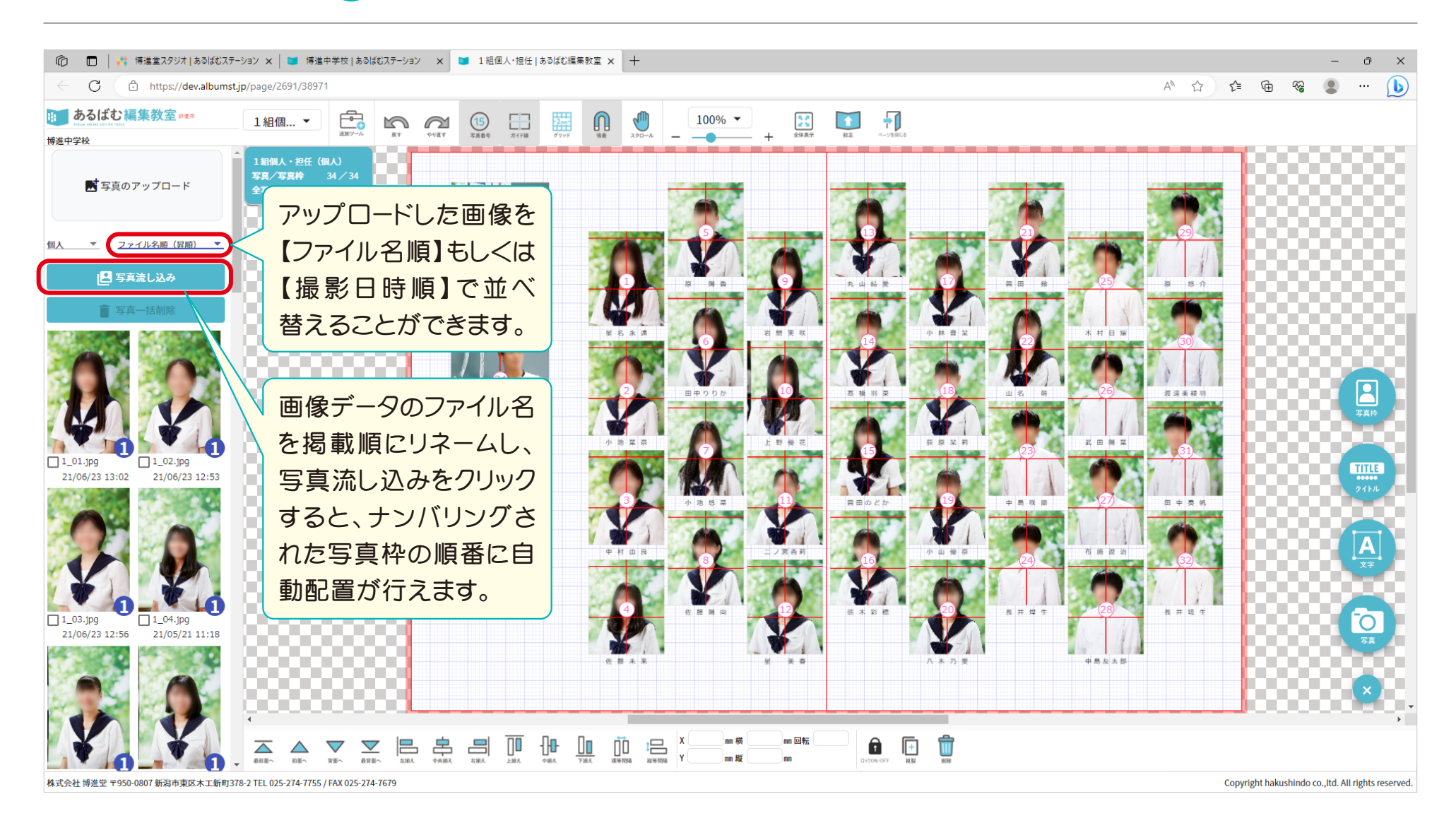

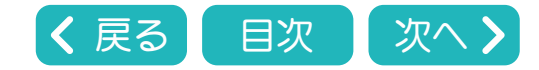

<span id="page-17-0"></span>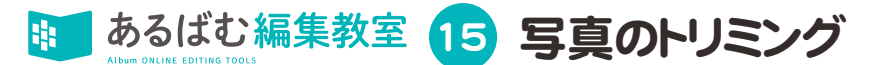

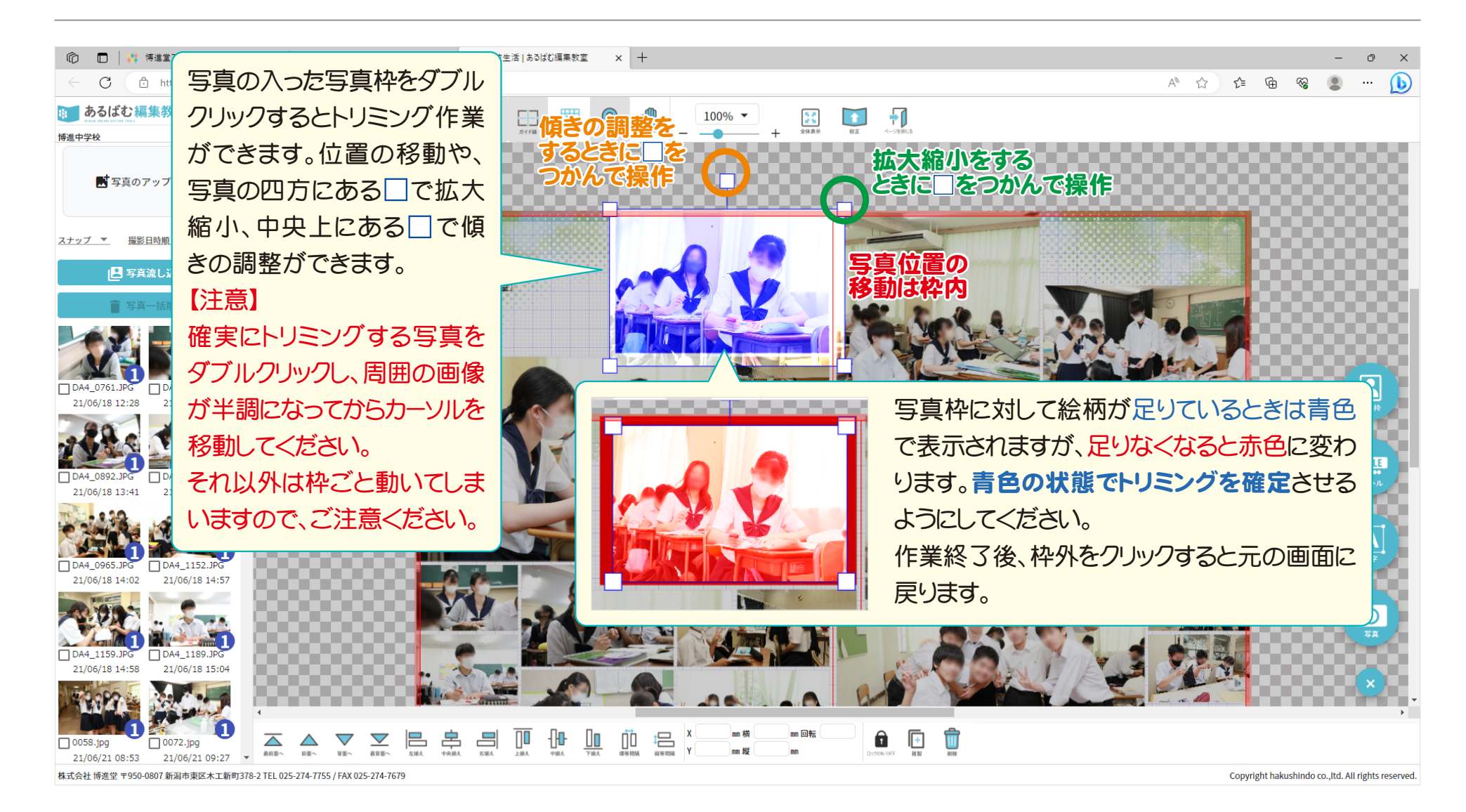

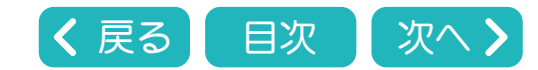

<span id="page-18-0"></span>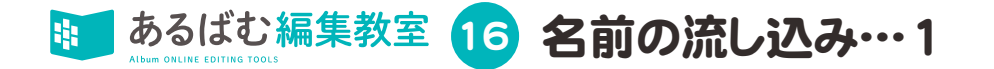

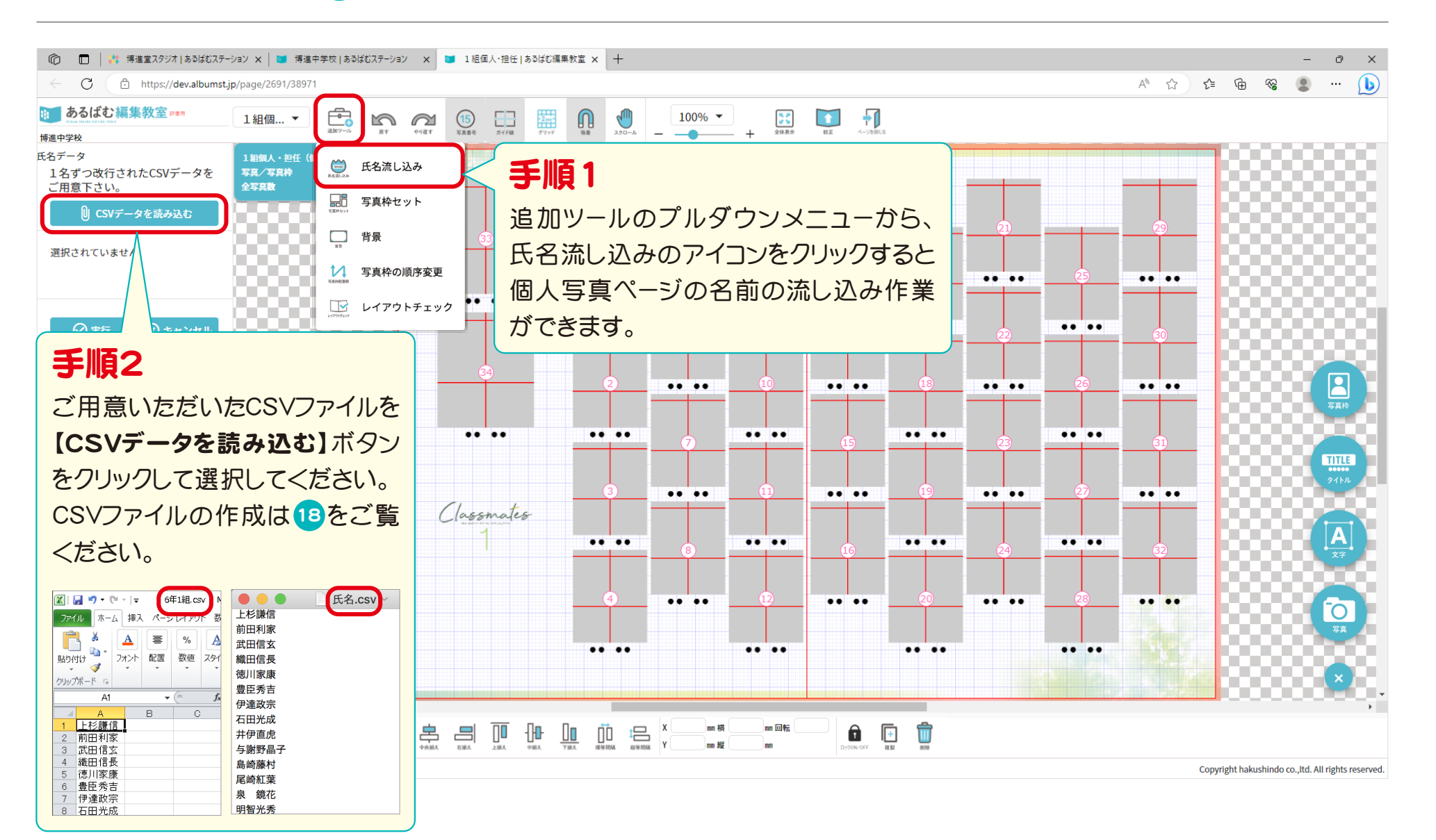

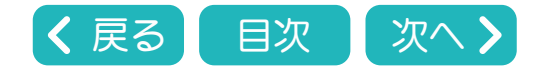

<span id="page-19-0"></span>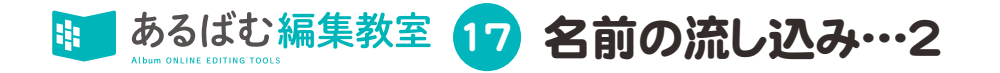

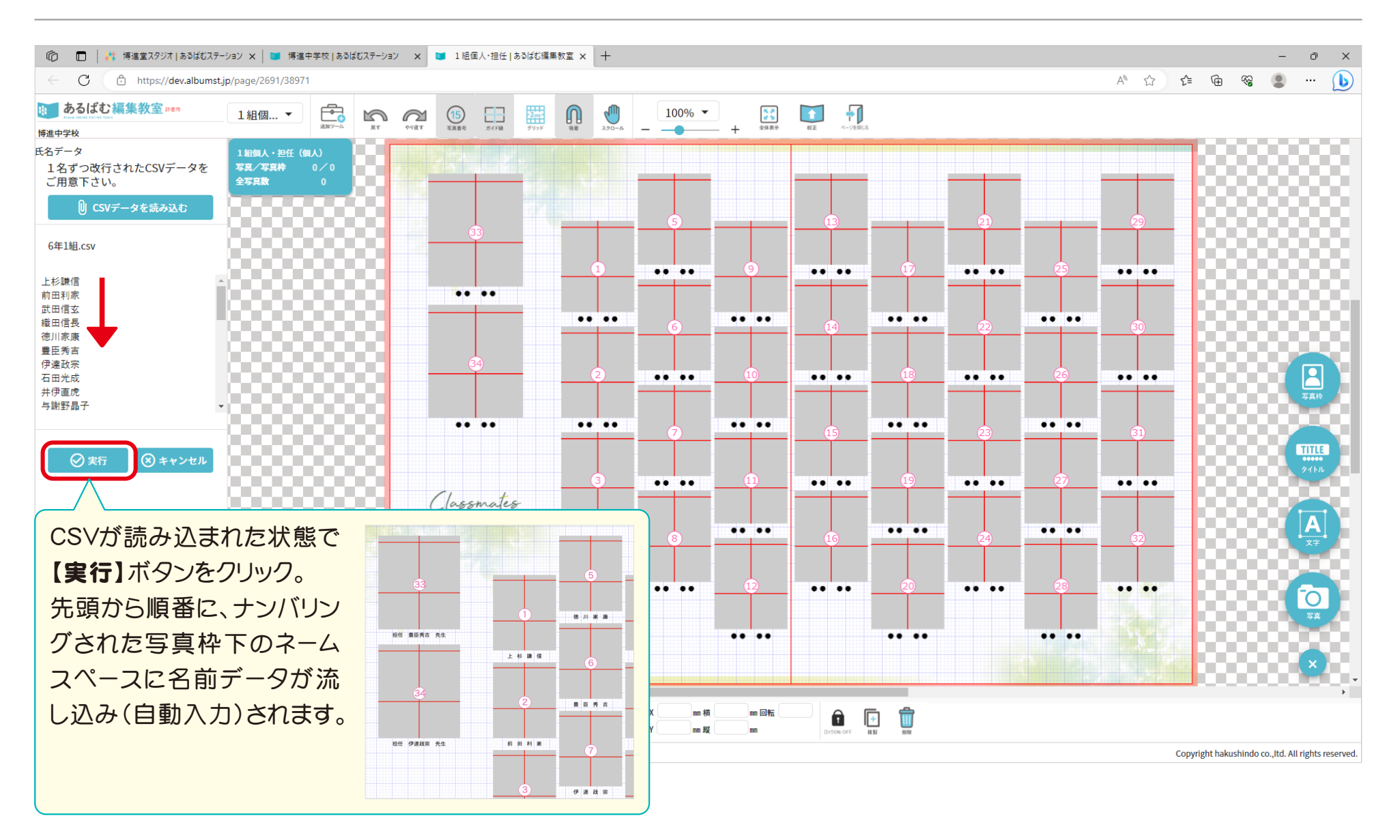

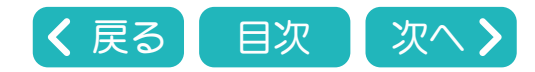

<span id="page-20-0"></span>18 CSVデータの作り方…1

個人写真ページ用名前データの流し込みに使用するCSVデータとは、一行につき1名の名前が入力されているテキストデータの事です。 テキストデータはExcel等のオフィス系ソフトや、パソコンの標準アプリで作成可能です。

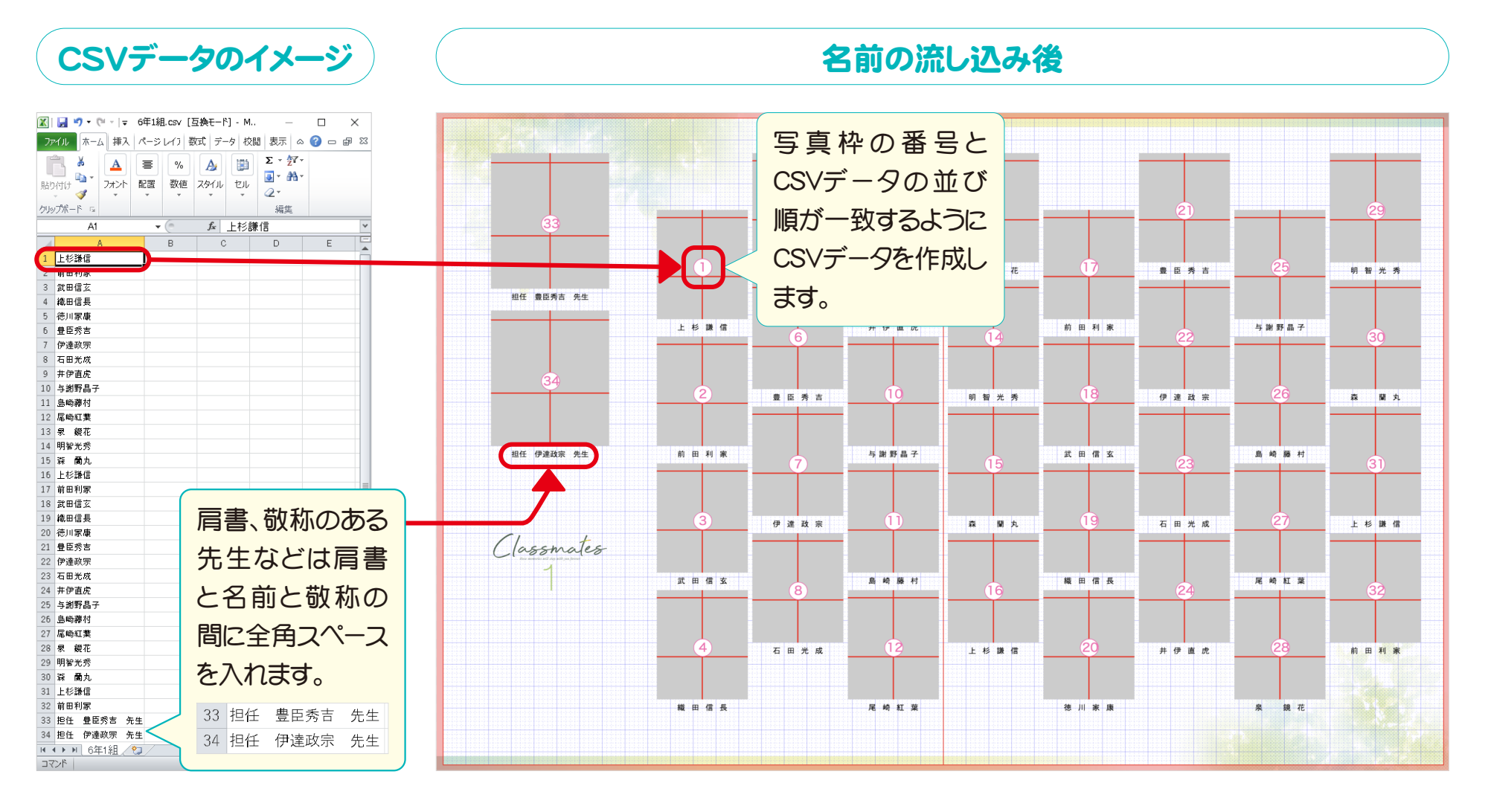

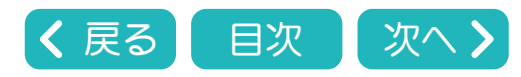

<span id="page-21-0"></span>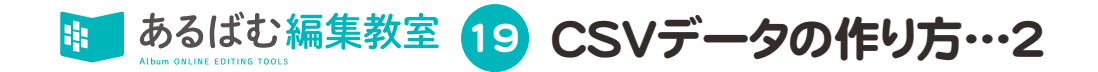

# テキストデータを入力した後、拡張子を「.csv」にして保存します。

Excelなどのオフィス系ソフト、Windows、Macで作成したテキストデータは、下記の手順でCSV形式に変更し保存してください。

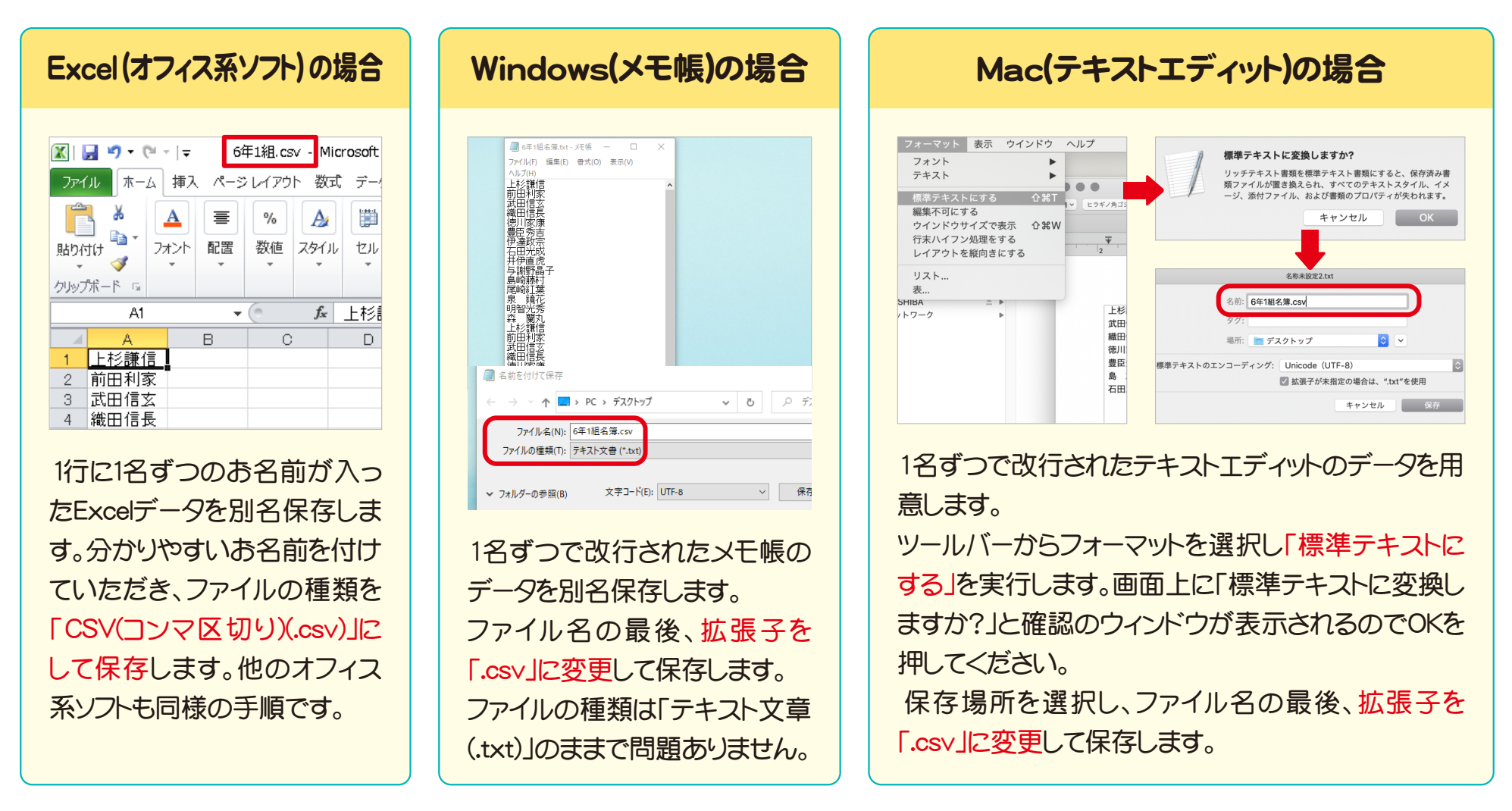

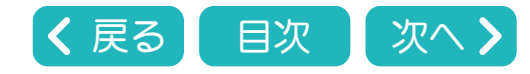

<span id="page-22-0"></span>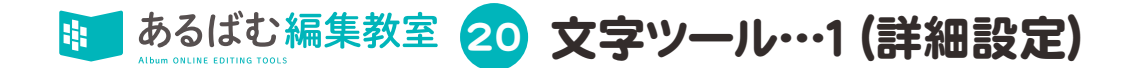

文字ツールを使用する場合は右にある文字アイコン 4 をクリックするか、編集画面のテキストボックスをクリックしてください。 ※スナップページでの機能も同様です。

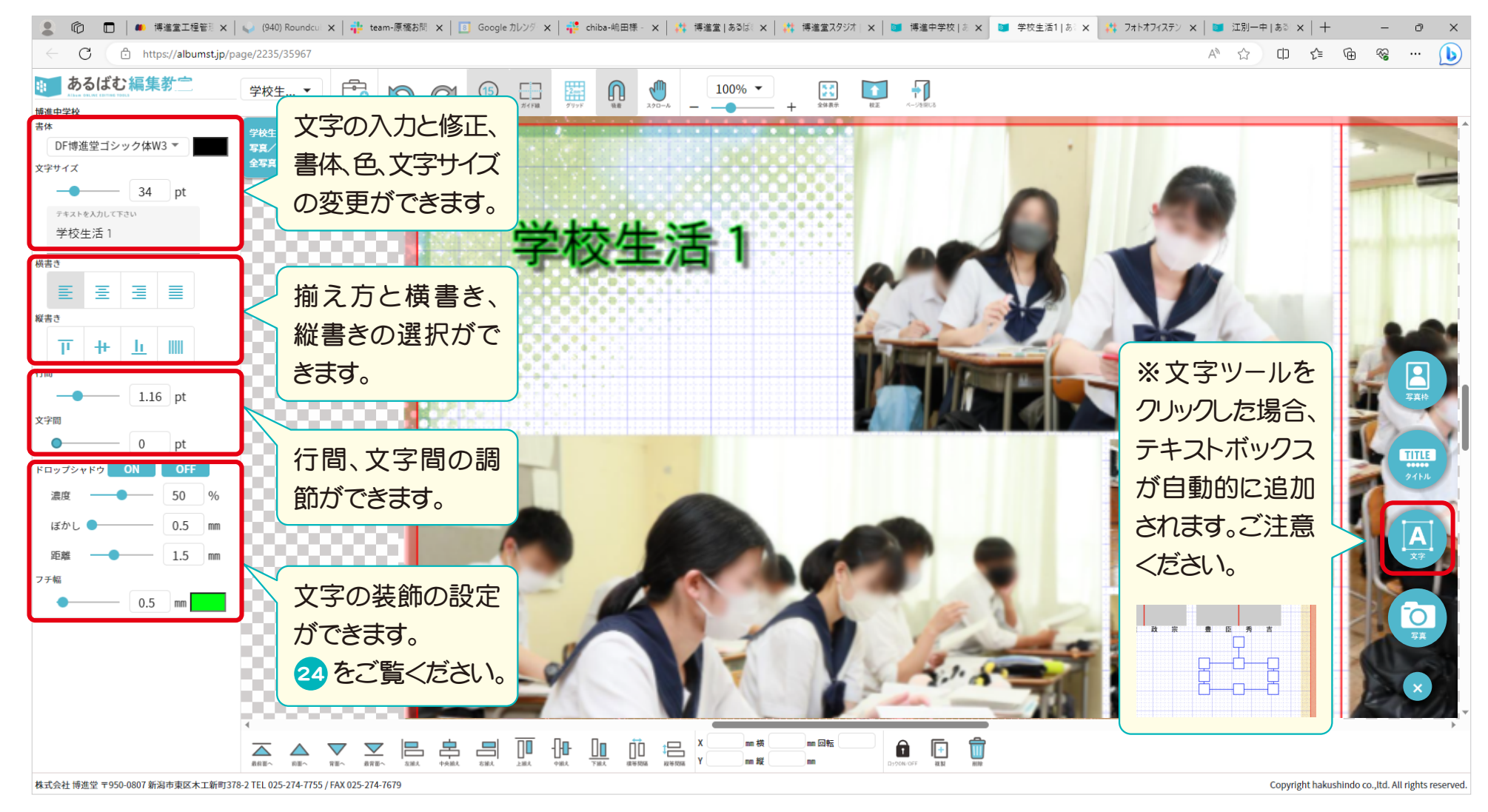

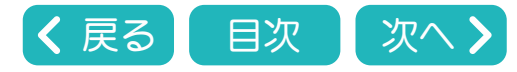

21 文字ツール…2 (書体の設定と変更・氏名欄一括変更)

# <span id="page-23-0"></span>テキストボックスの書体を変更することができます。

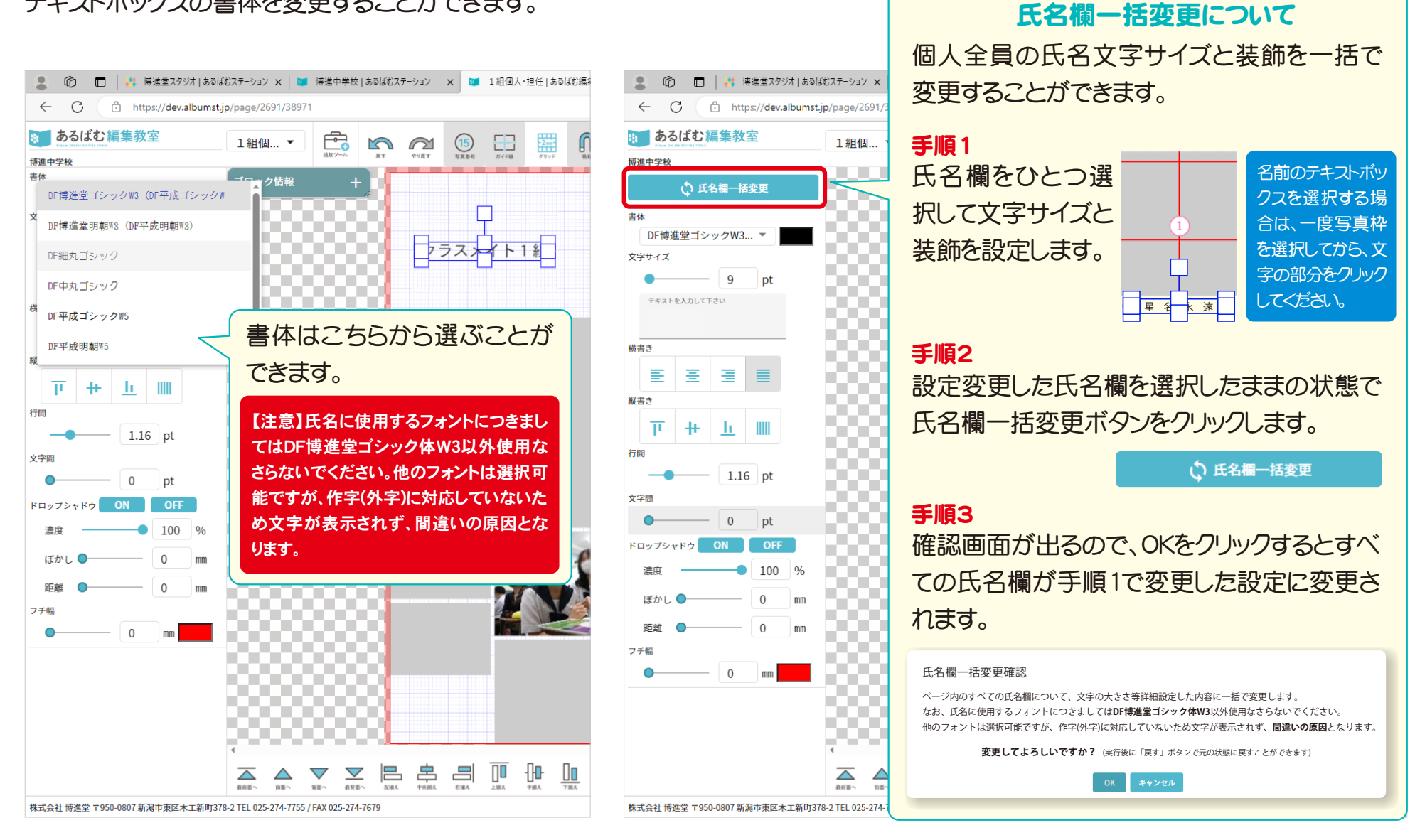

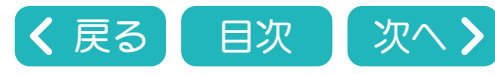

<span id="page-24-0"></span>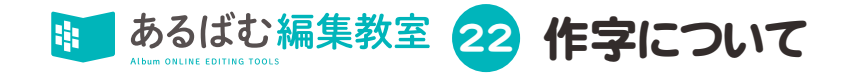

# 博進堂ウェブサイトに公開されている作字コードを入力することで、外字を表示させることができます。 <https://www.hakushindo.jp/sakuji/> ←こちらから作字コード検索ができます。 Macでの編集作業における作字入力には対応しておりません。確認・指示用にご利用ください。(今後対応予定)

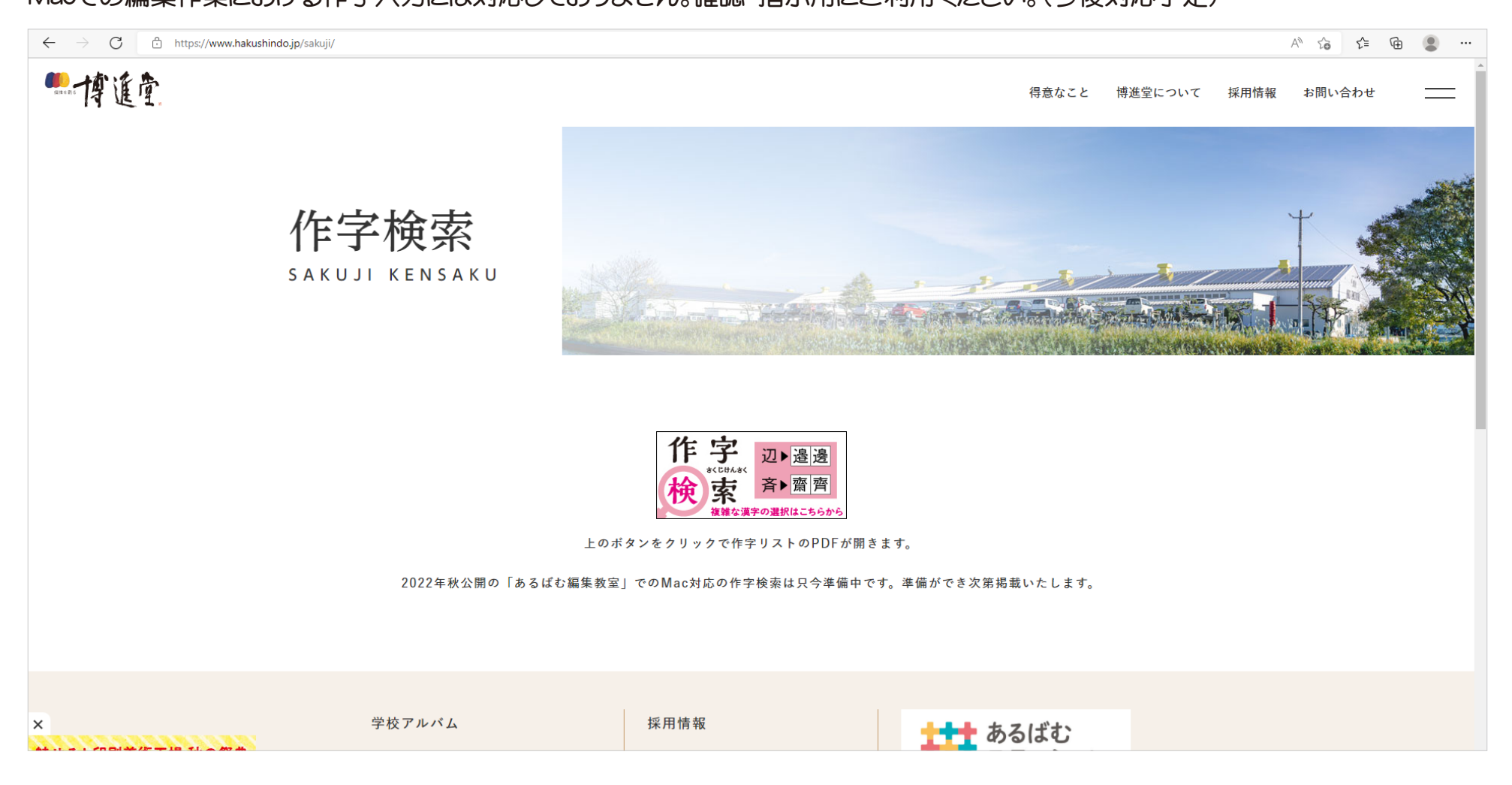

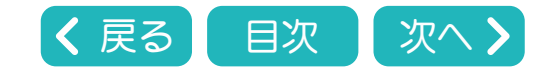

<span id="page-25-0"></span>23 作字入力(Windows限定機能)

Macでの作字入力には対応しておりません(今後対応予定)。作字検索は確認・指示用にご利用ください。

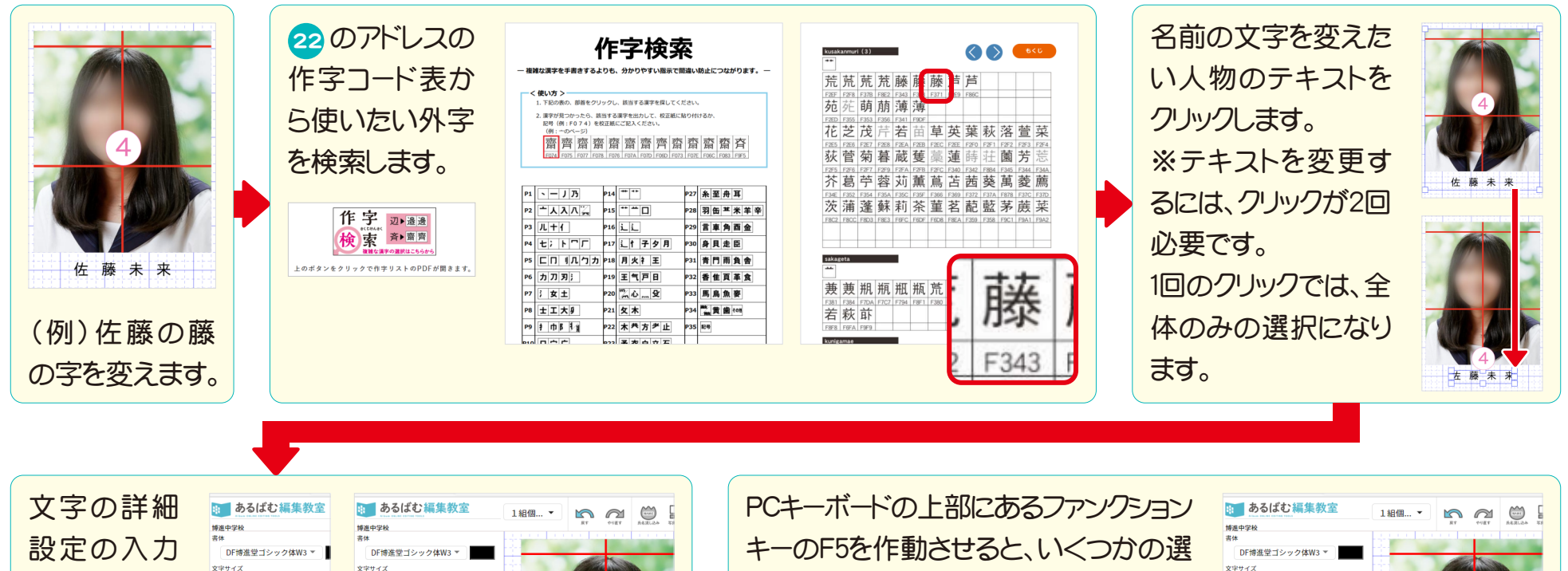

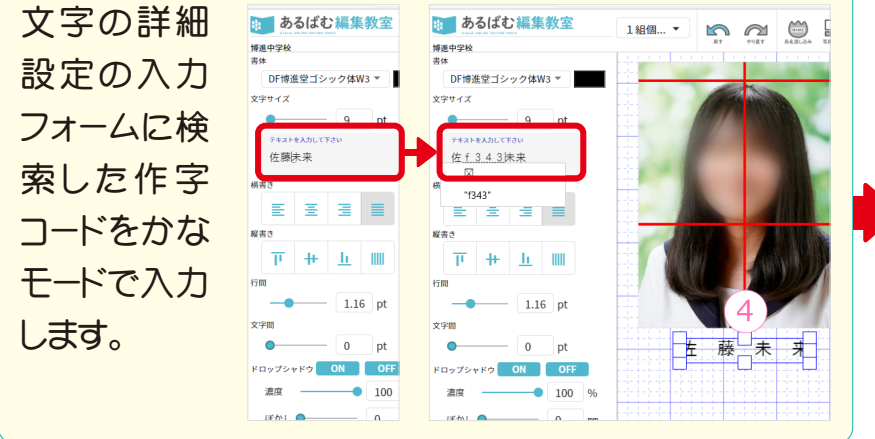

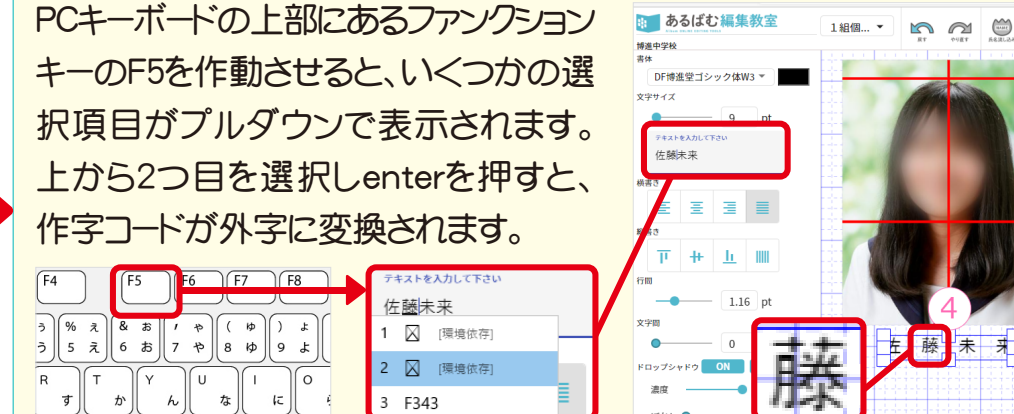

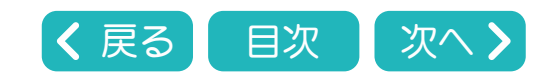

<span id="page-26-0"></span>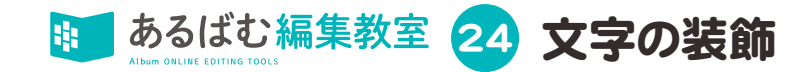

# 写真の上にキャプションやコメントを入れた場合の例です。

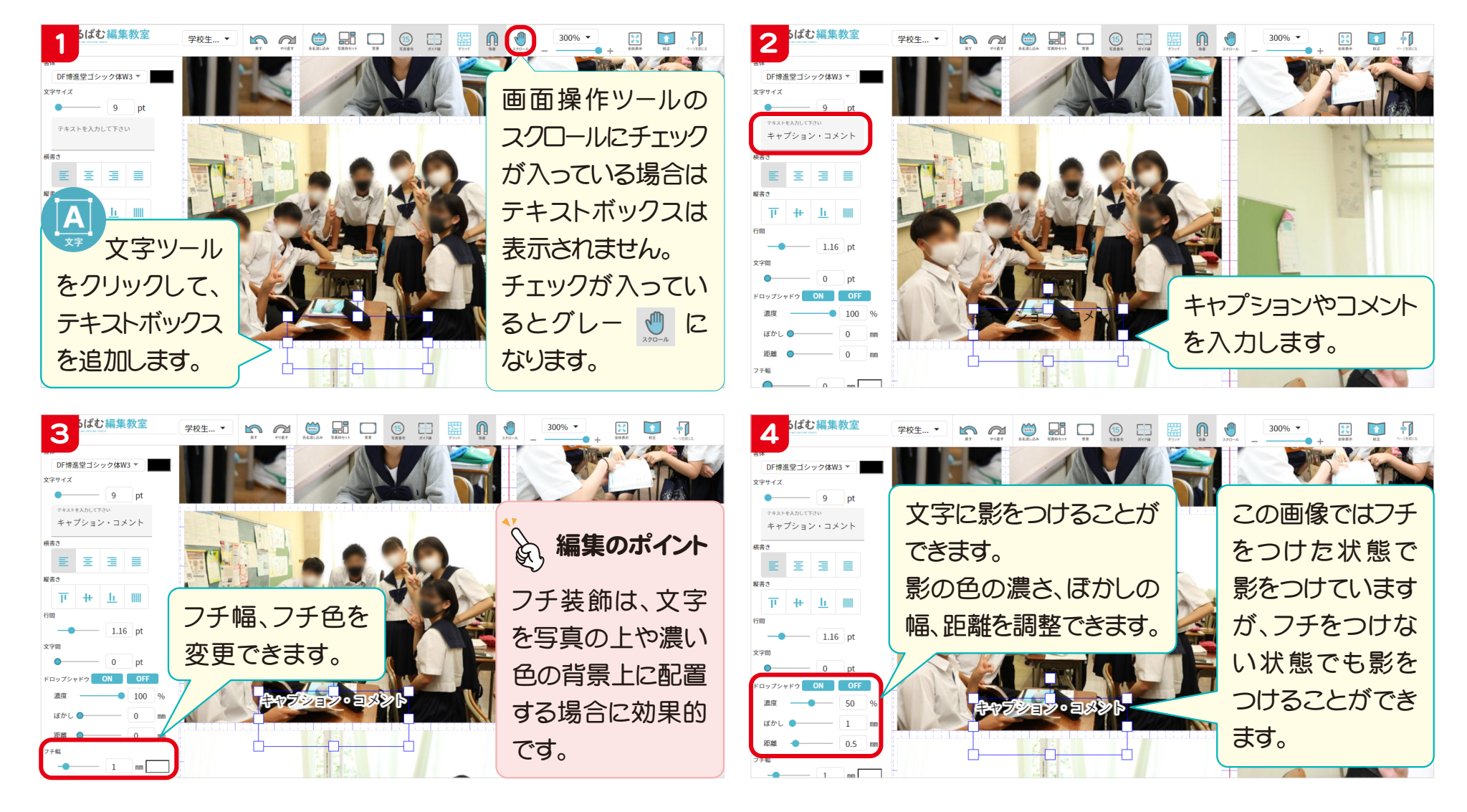

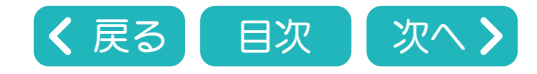

<span id="page-27-0"></span>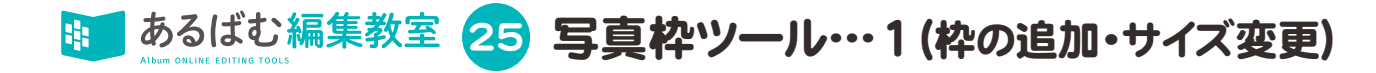

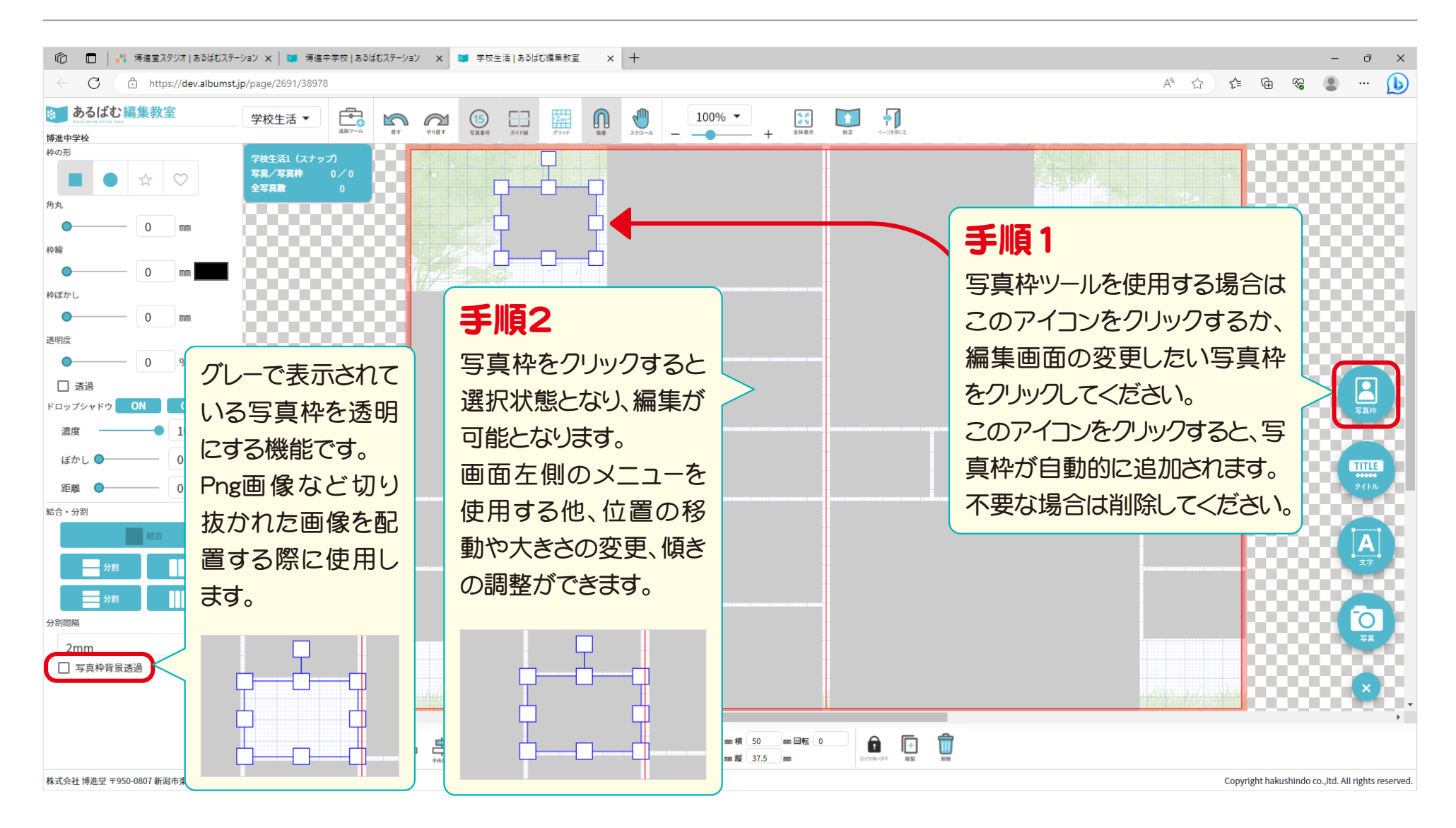

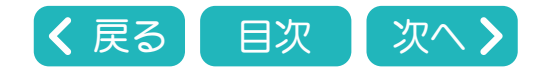

<span id="page-28-0"></span>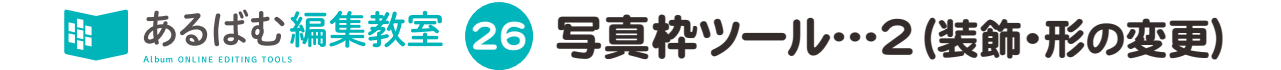

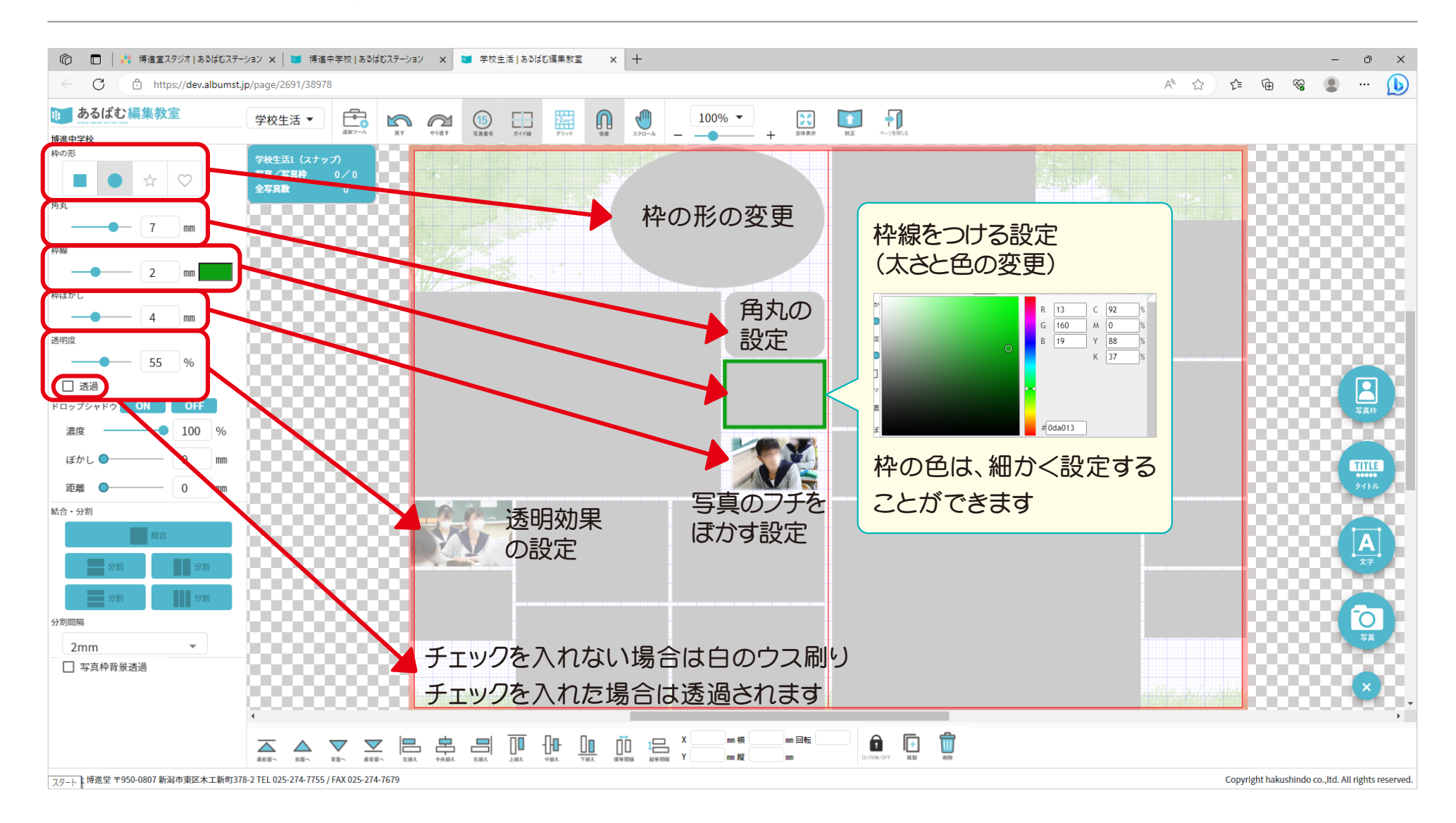

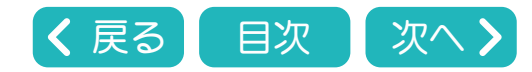

<span id="page-29-0"></span>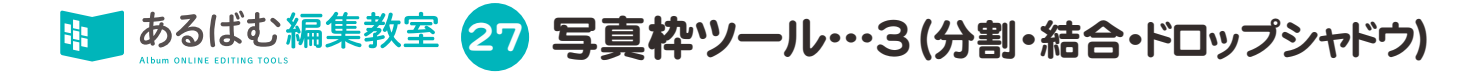

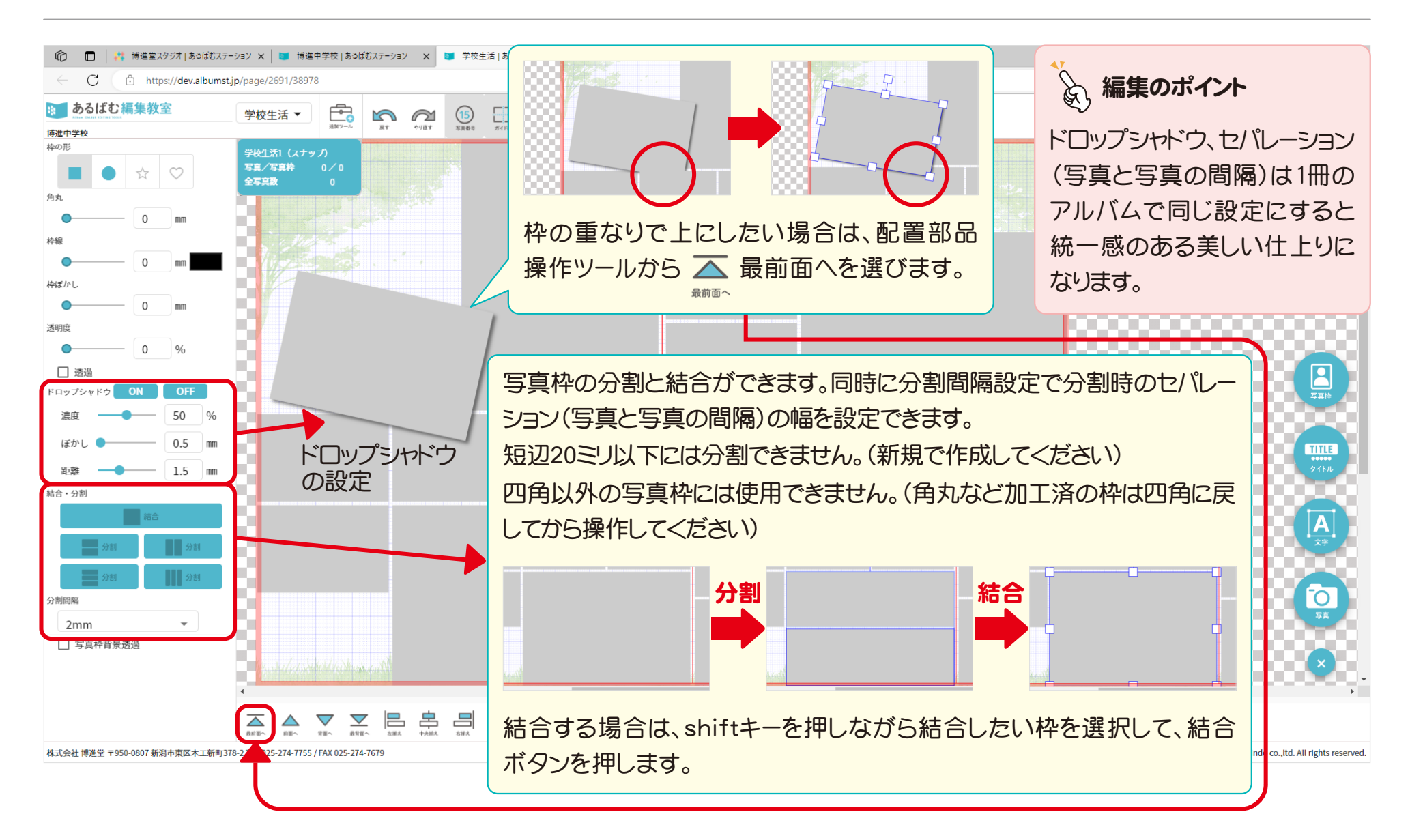

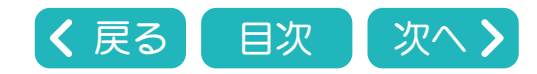

28 タイトルツール

<span id="page-30-0"></span>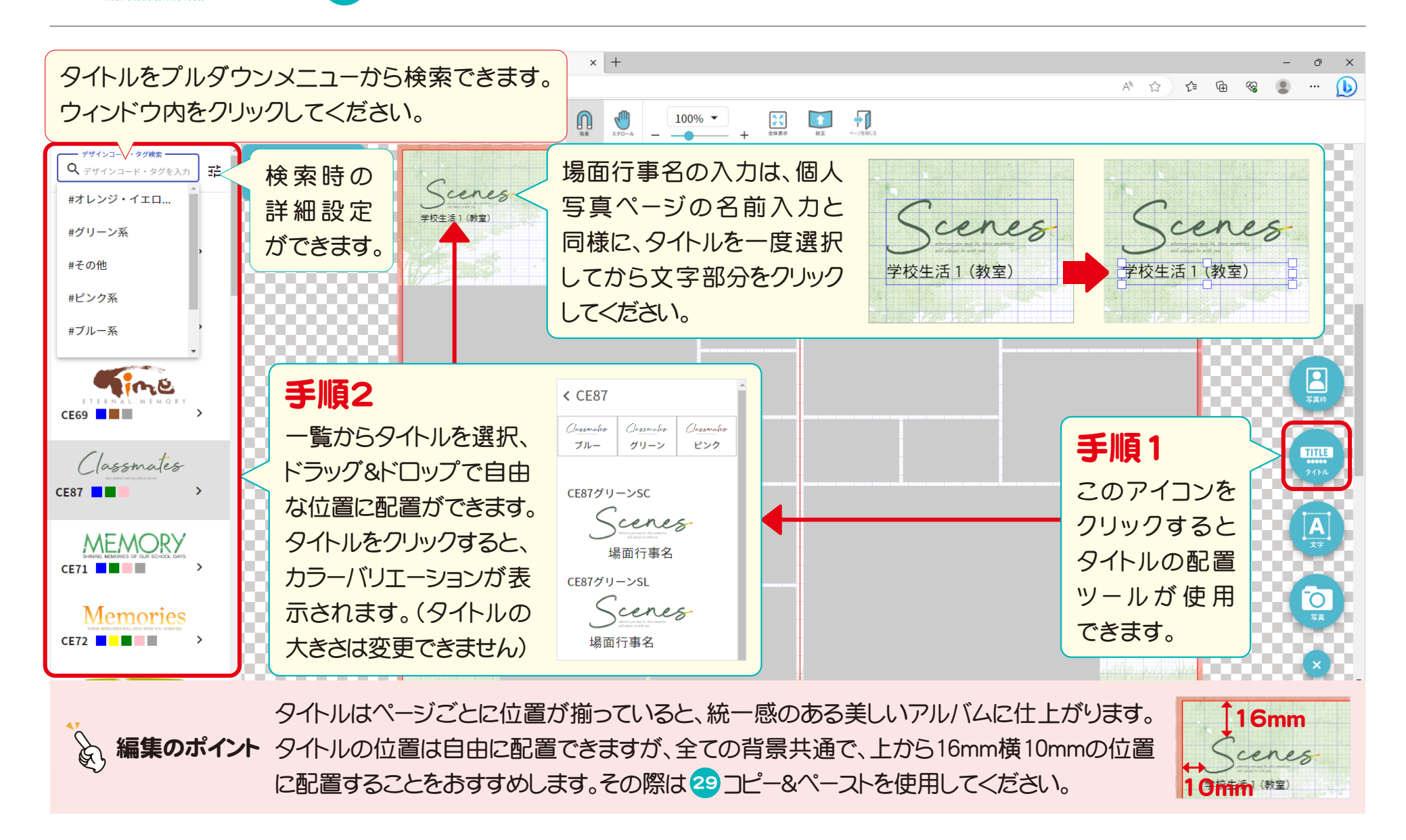

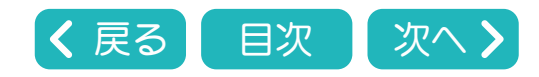

<span id="page-31-0"></span>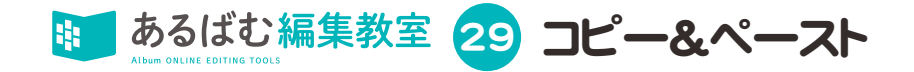

### ブラウザのタブ間ではコピー&ペーストはできません。

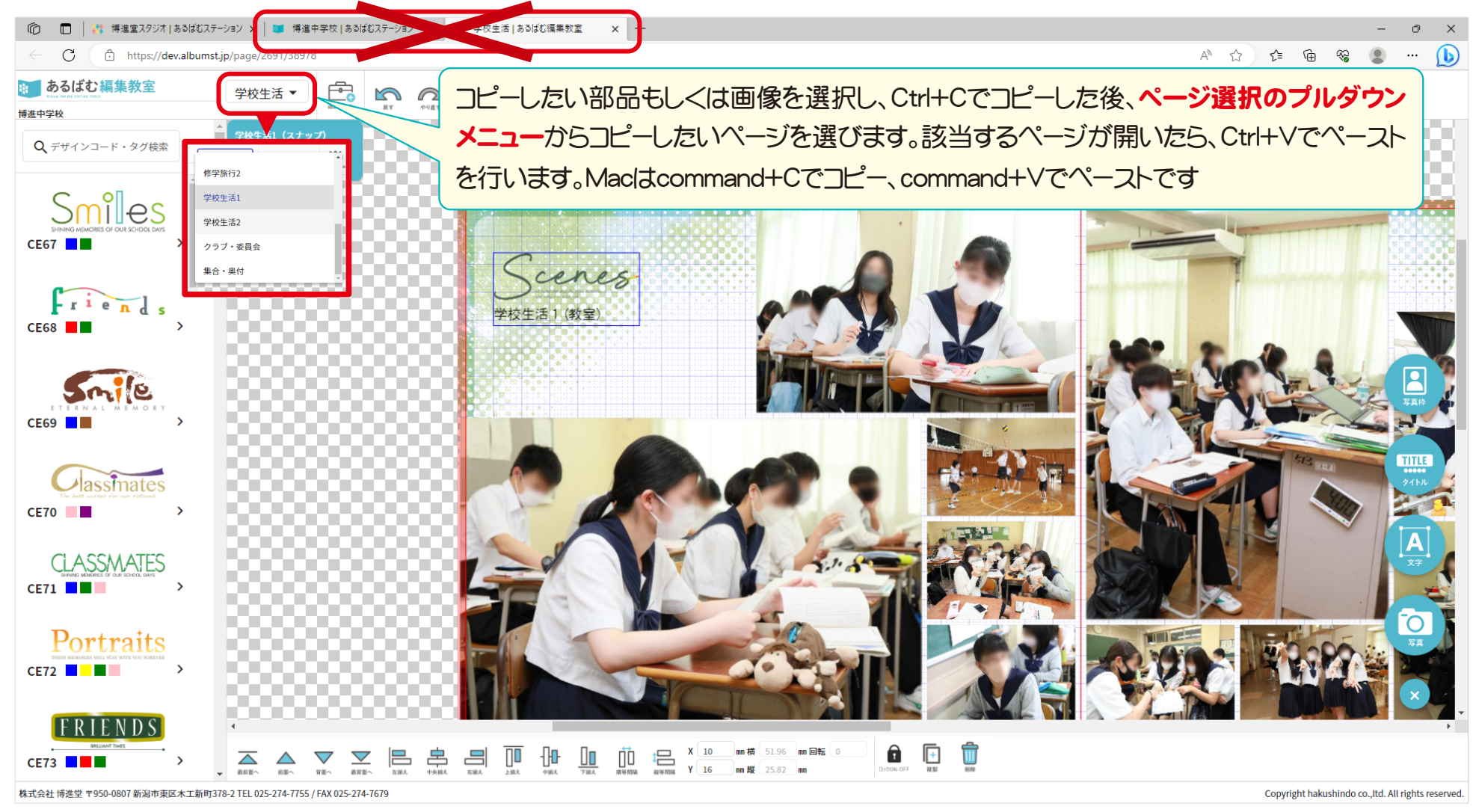

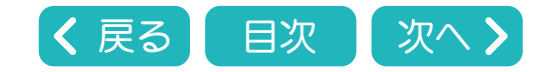

<span id="page-32-0"></span>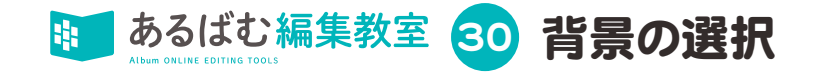

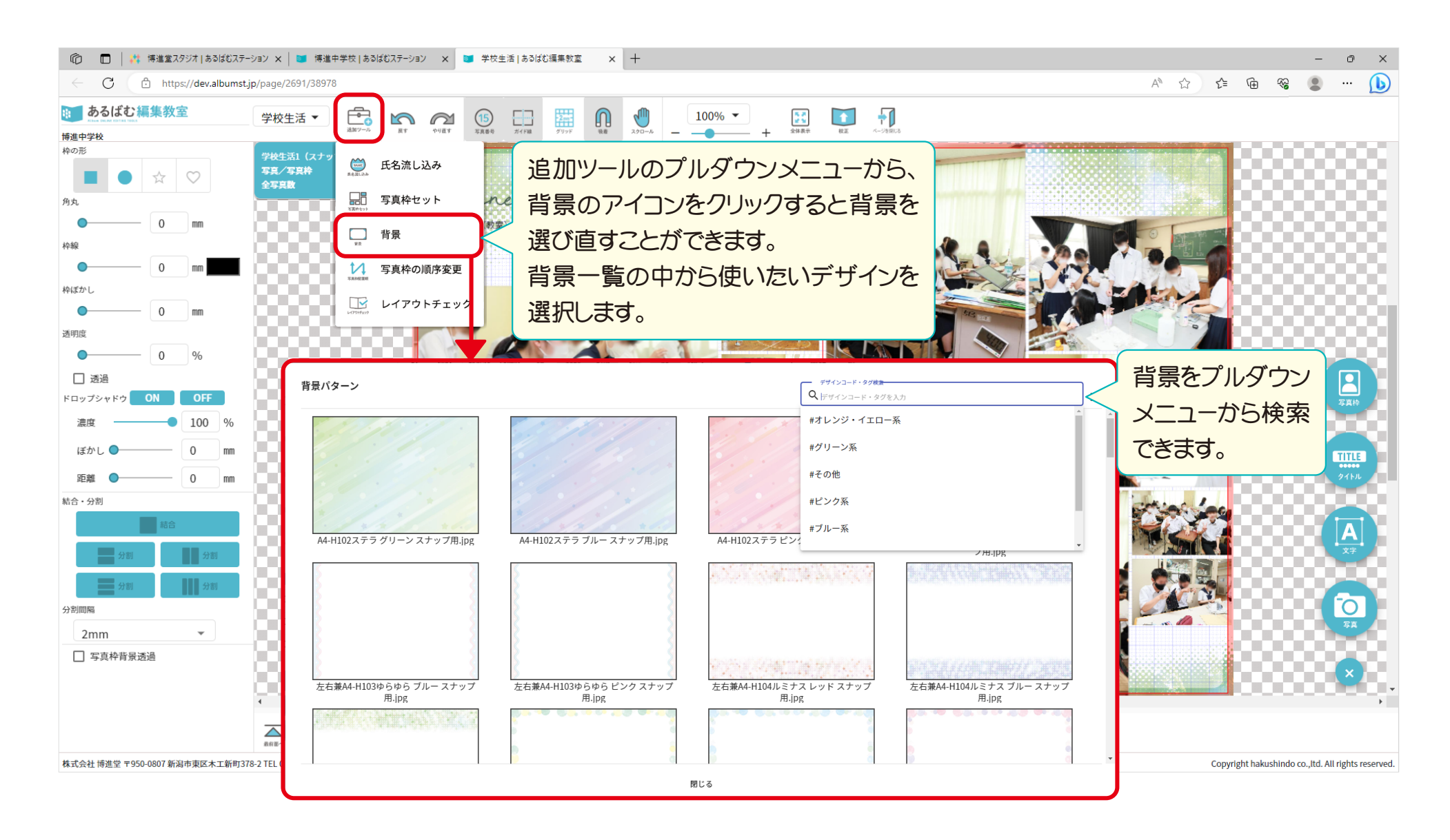

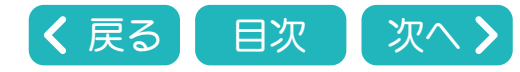

<span id="page-33-0"></span>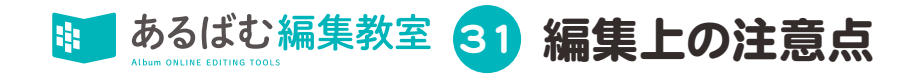

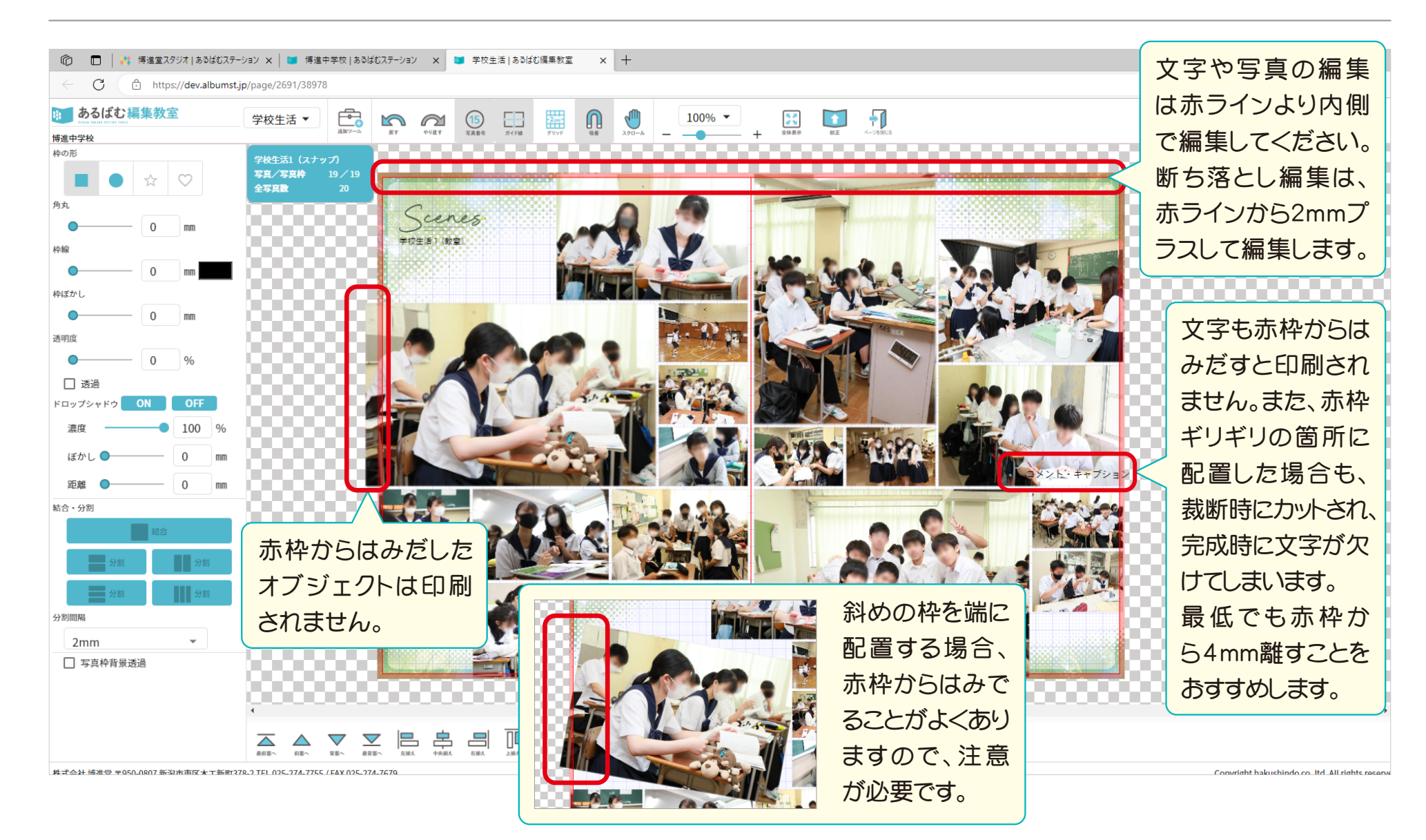

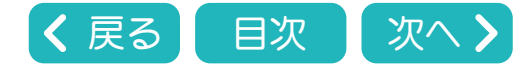

<span id="page-34-0"></span>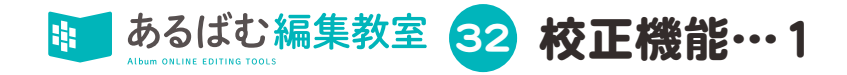

### 校正機能は編集者と学校担当者の間で、内容の確認と修正指示の受け渡しを行うための機能です。

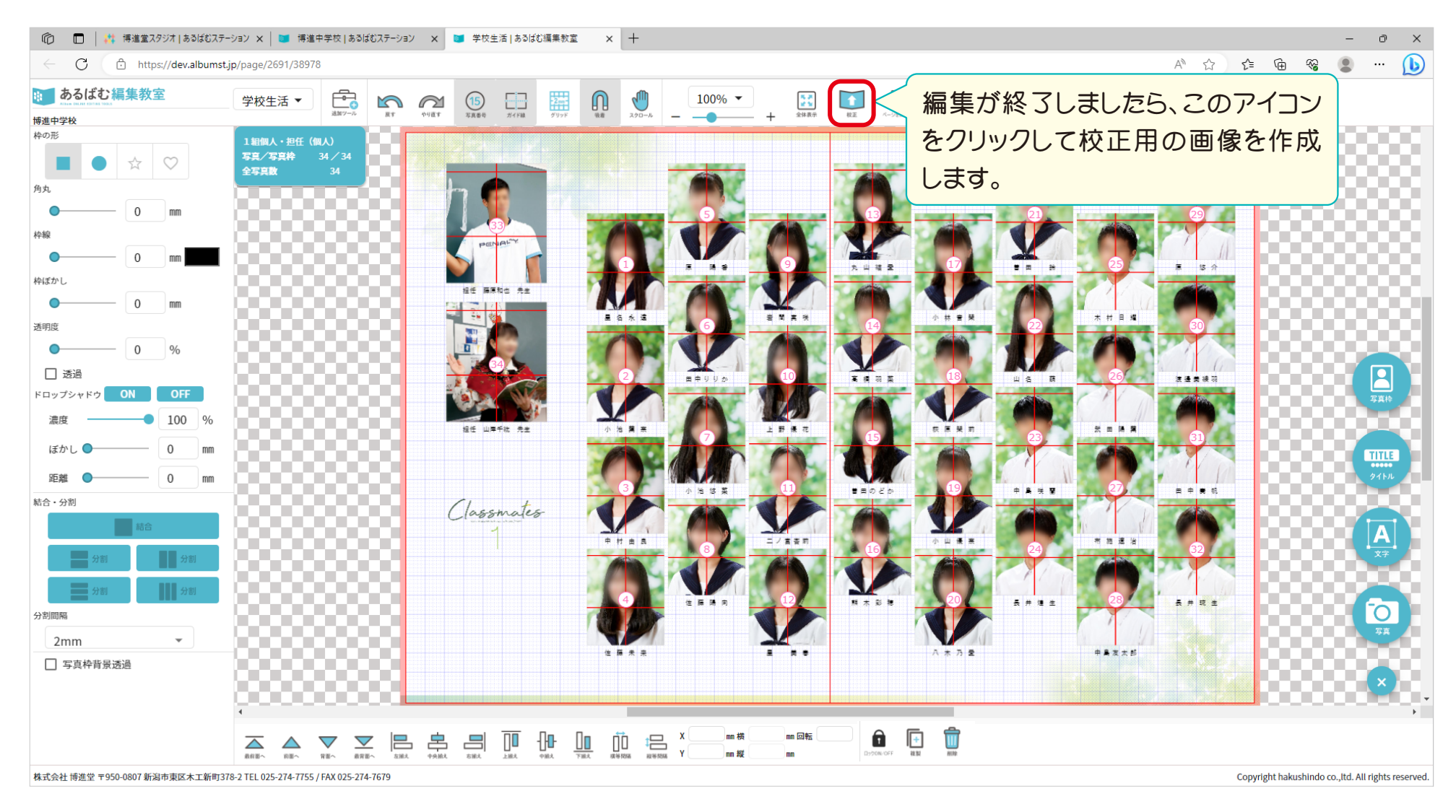

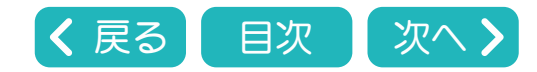

<span id="page-35-0"></span>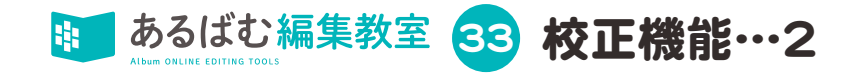

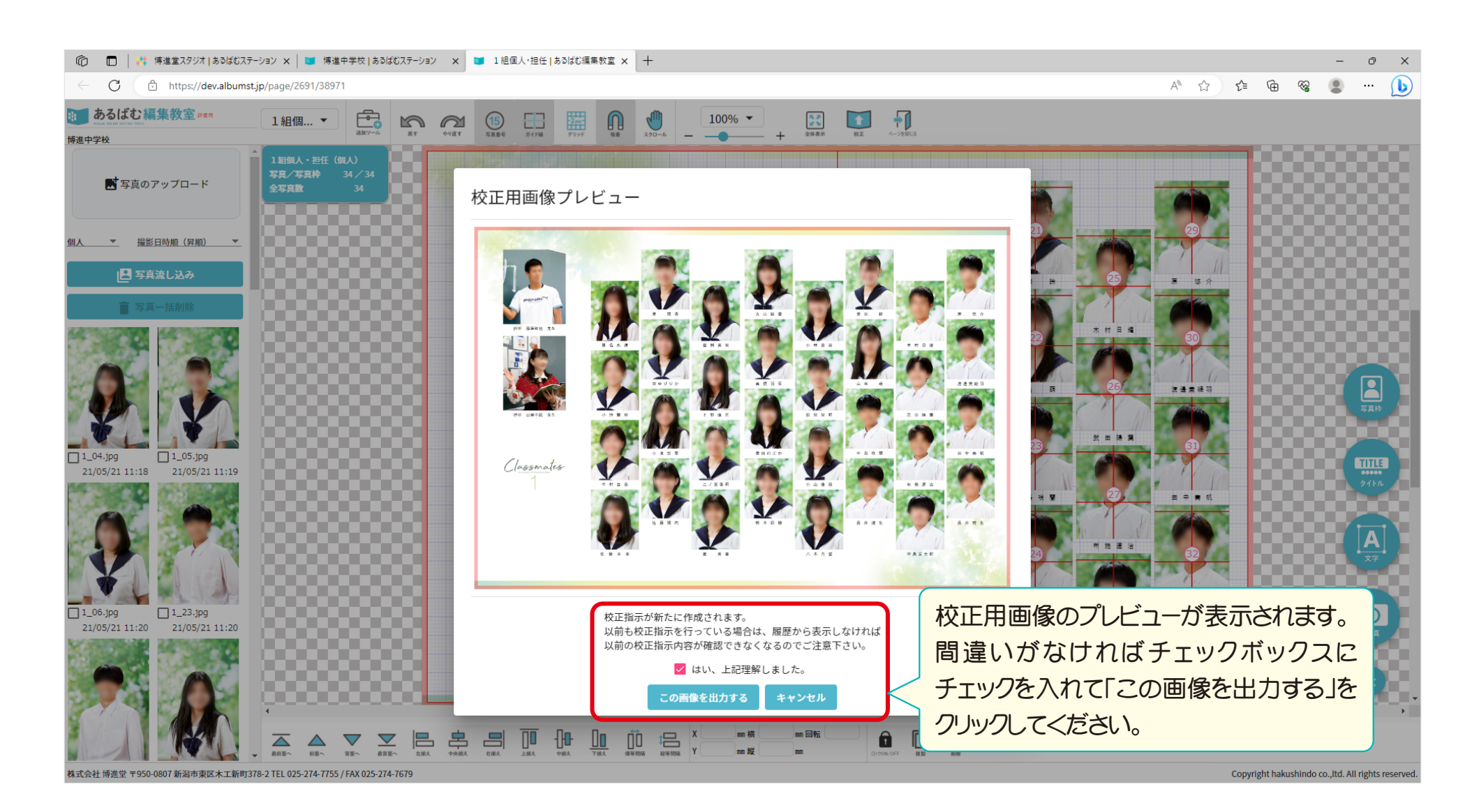

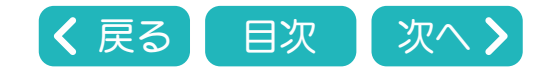

<span id="page-36-0"></span>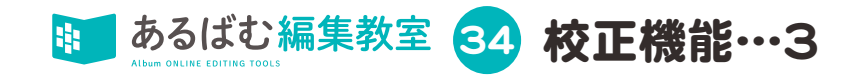

## あるばむ編集教室のページ一覧を開きます。

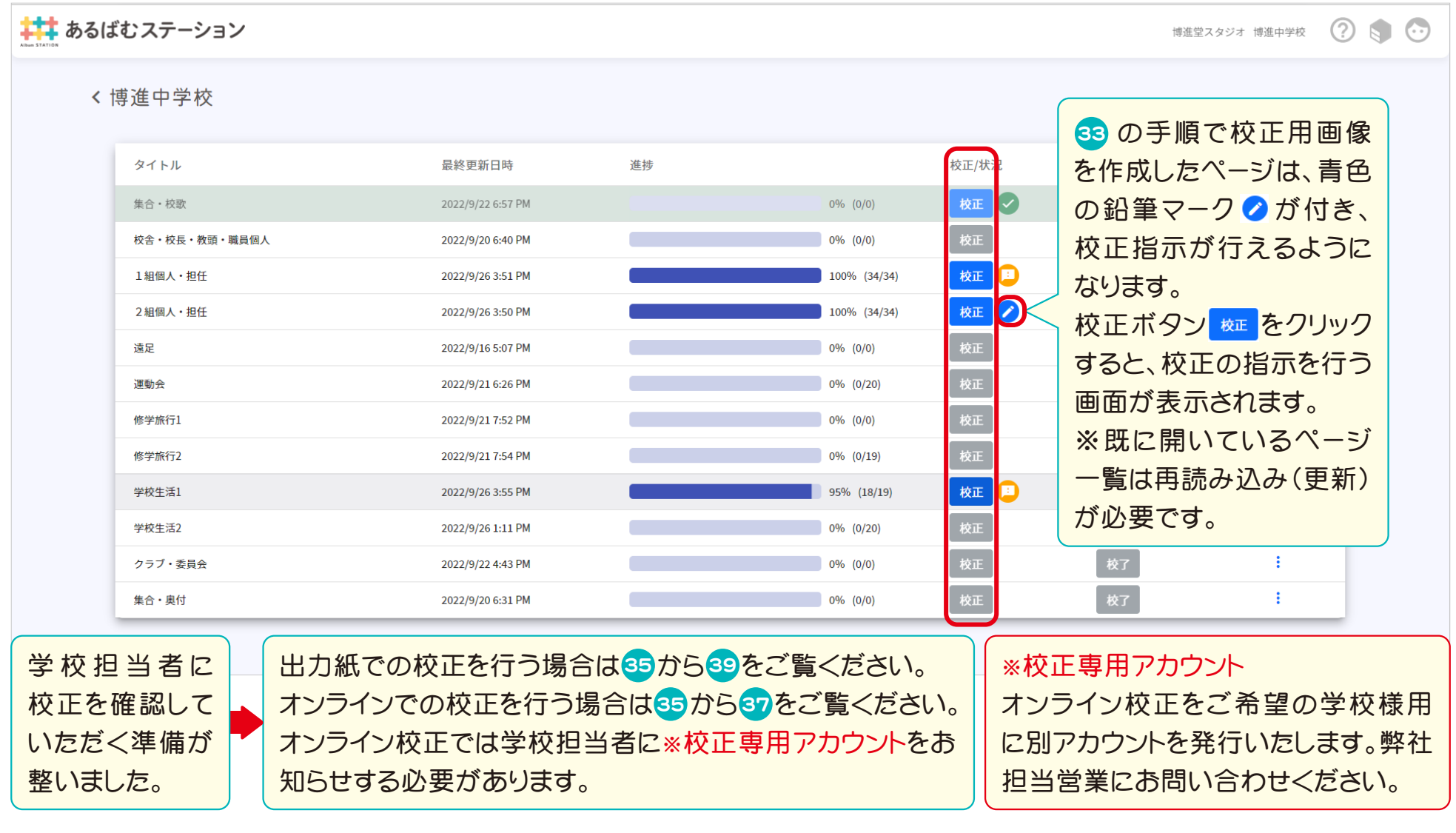

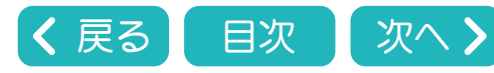

<span id="page-37-0"></span>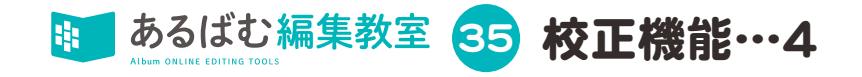

## オンライン校正では学校担当者がこの画面で校正指示を入力します。

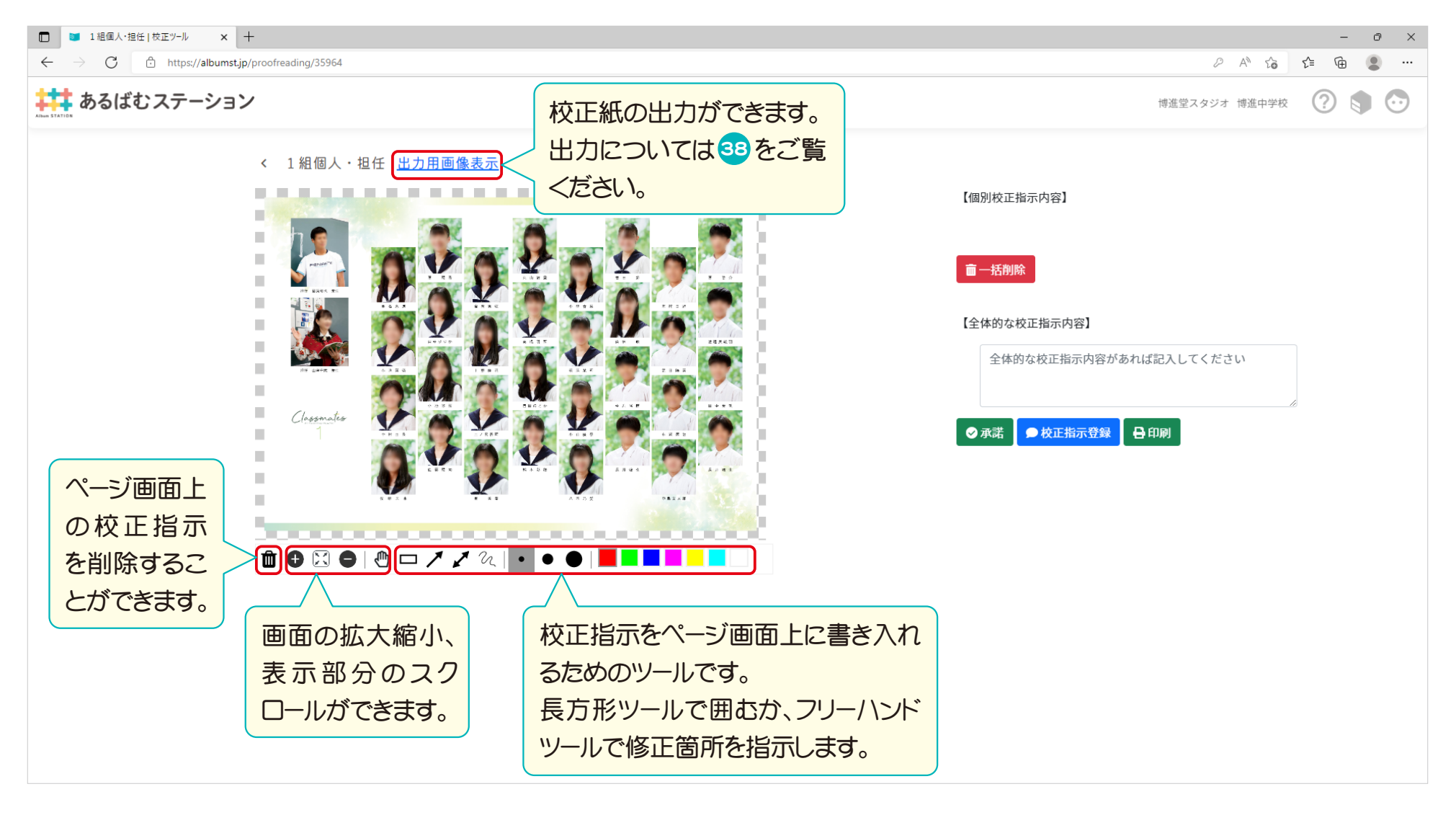

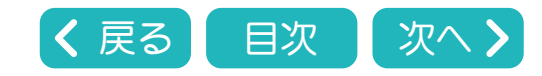

<span id="page-38-0"></span>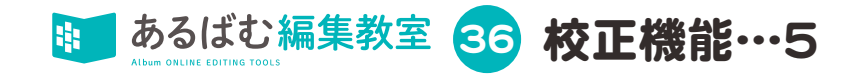

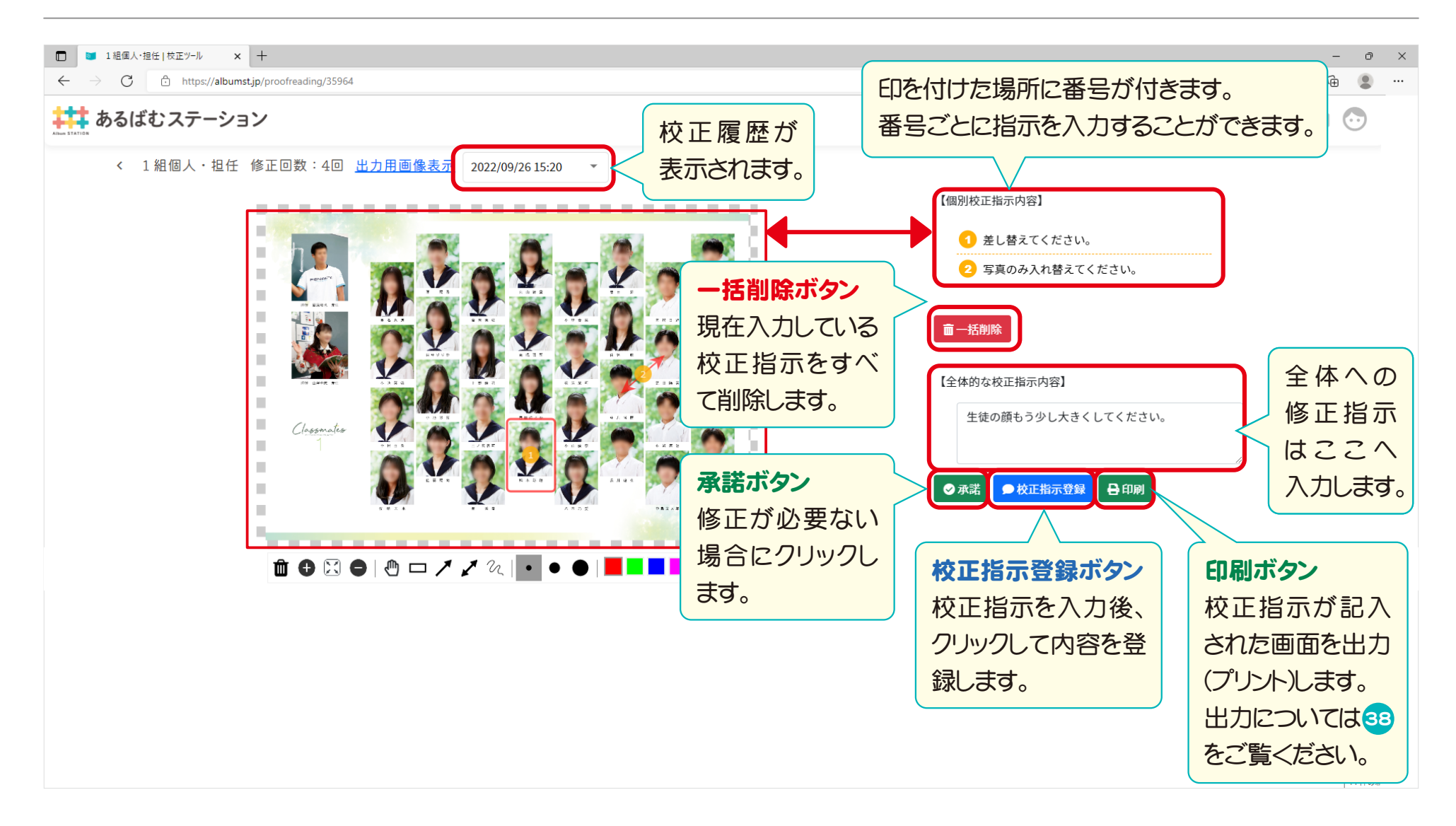

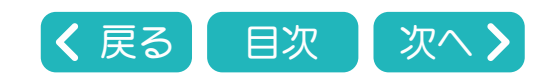

<span id="page-39-0"></span>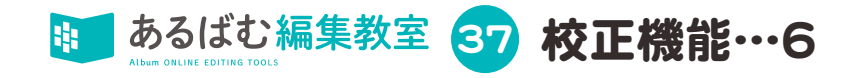

学校担当者もしくは編集者が の承諾ボタン または校正指示登録ボタン をクリックすると、このような画面が表示さ [35](#page-37-0) れます。

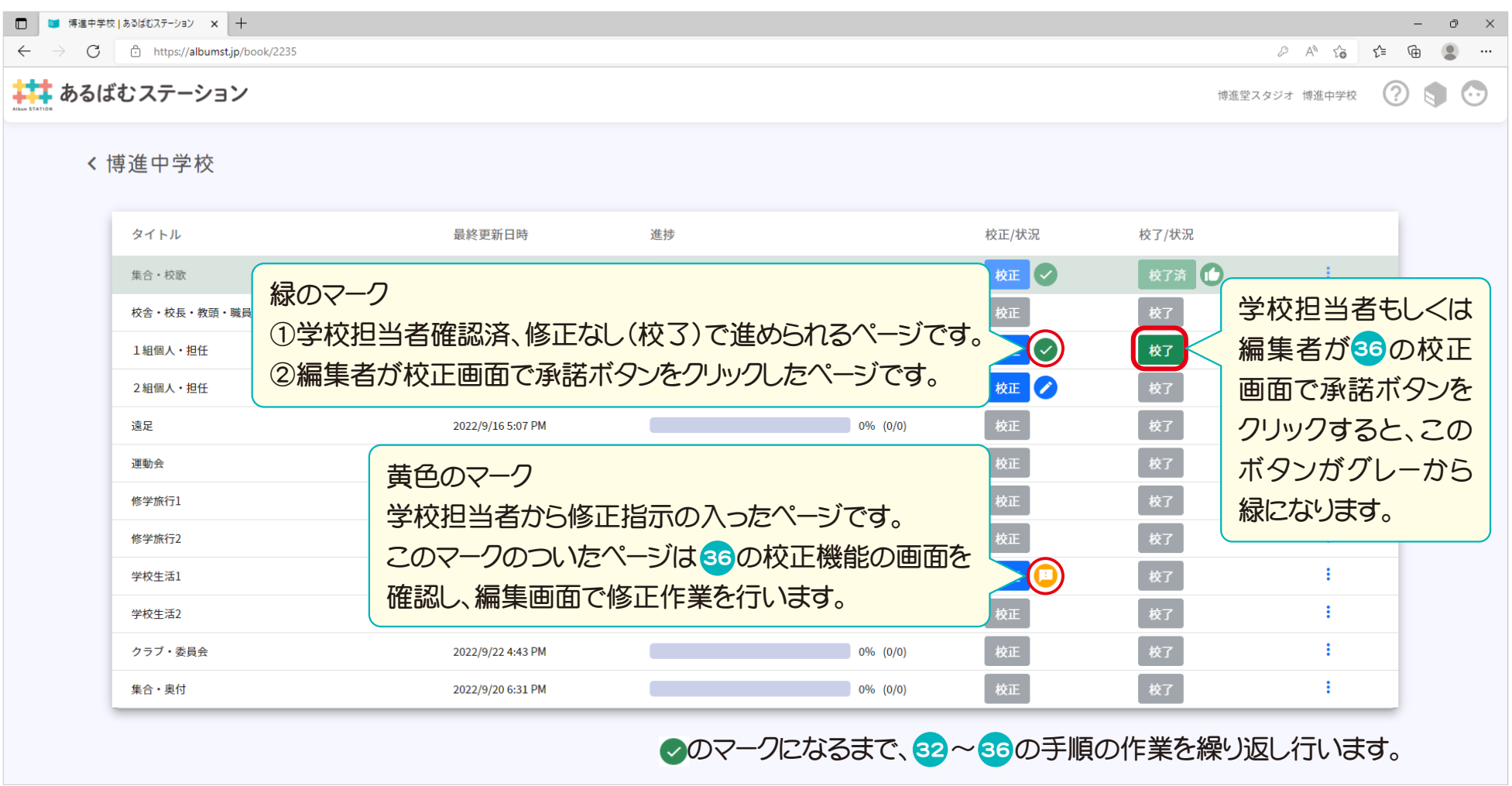

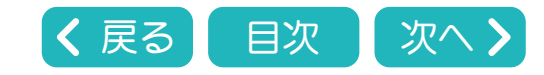

<span id="page-40-0"></span>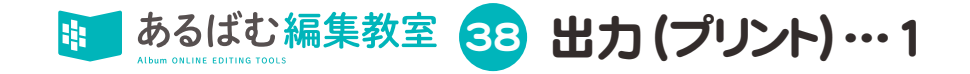

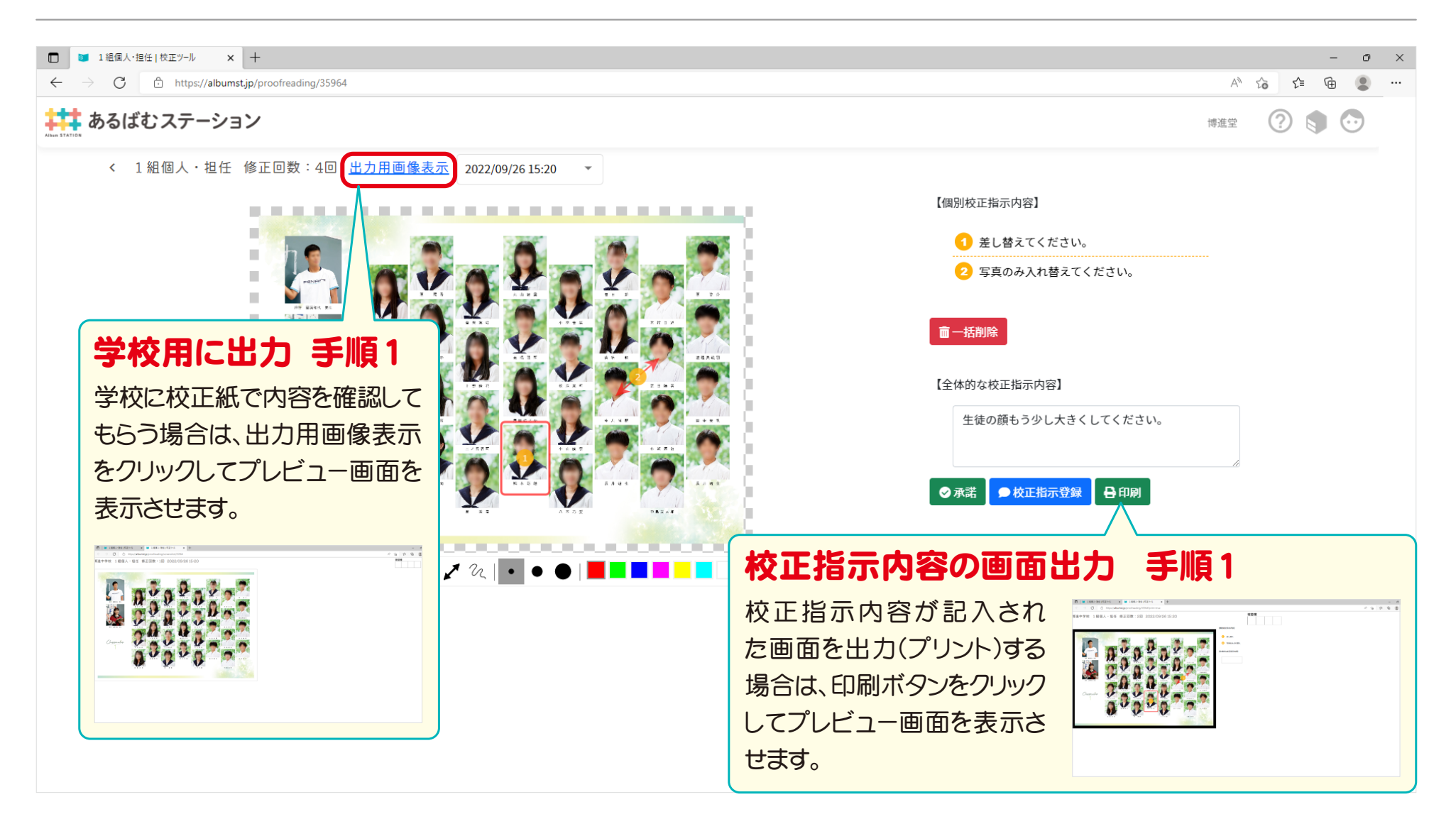

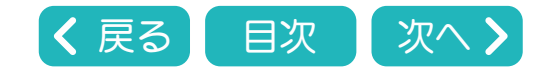

<span id="page-41-0"></span>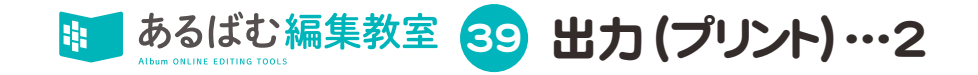

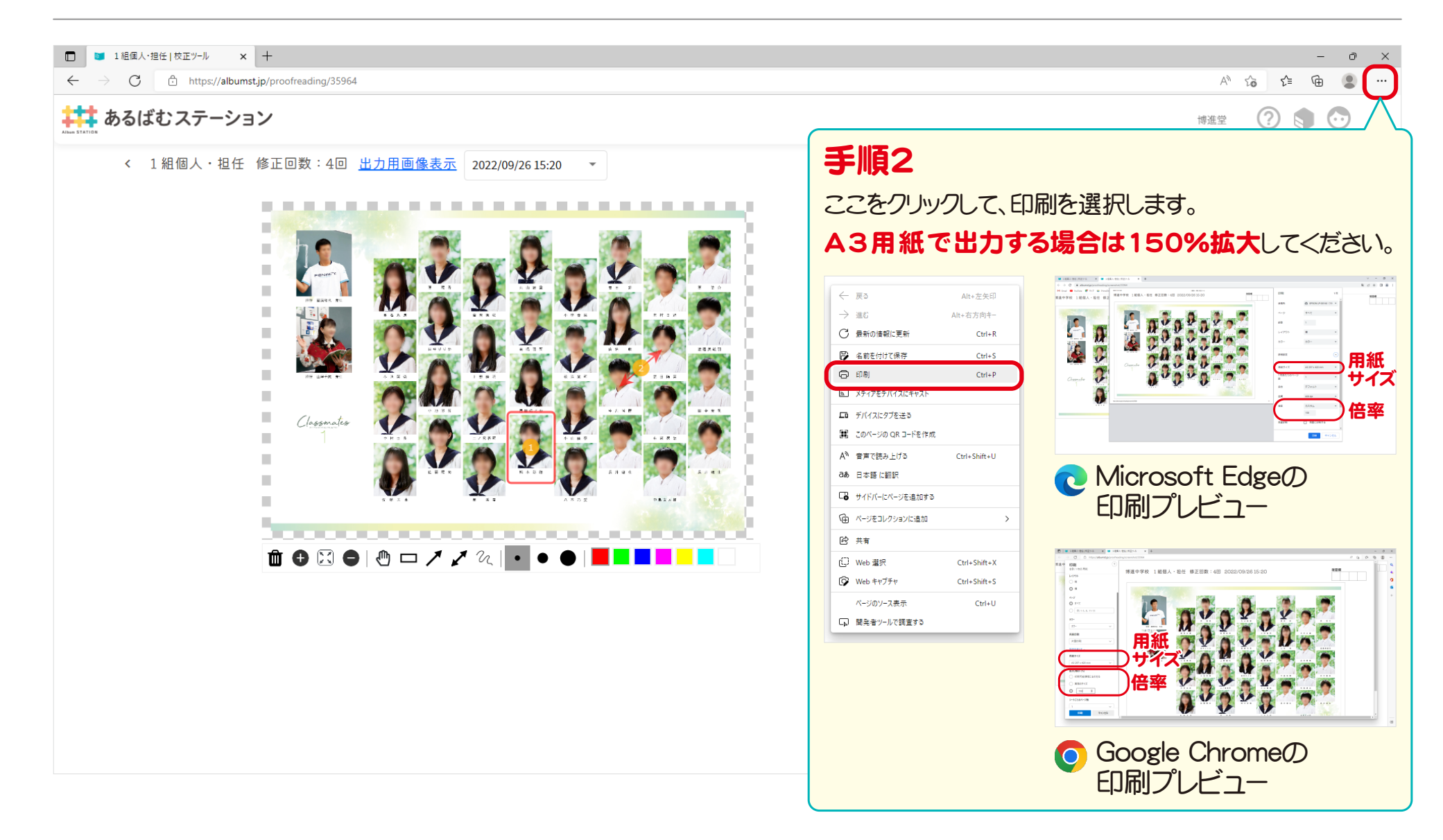

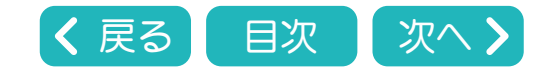

<span id="page-42-0"></span>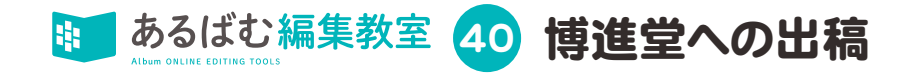

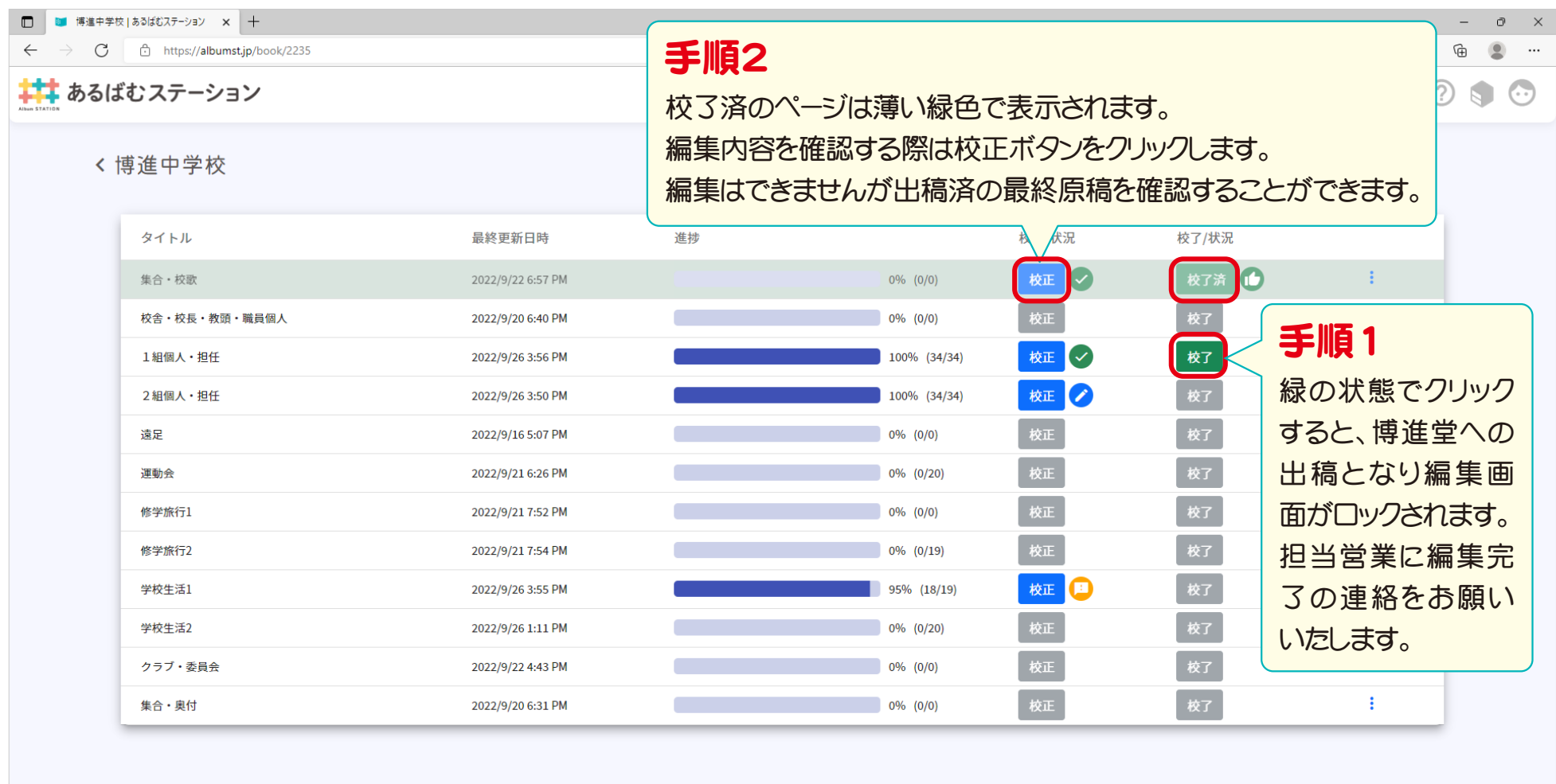

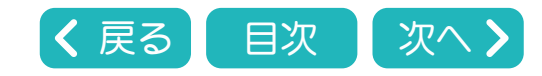

<span id="page-43-0"></span>おるばむ編集教室 S フォトネクスト2024デモサイト用機能追加編

写真ツール…4(個人顔サイズ設定・自動配置・自動トリミング個人写真ページ)

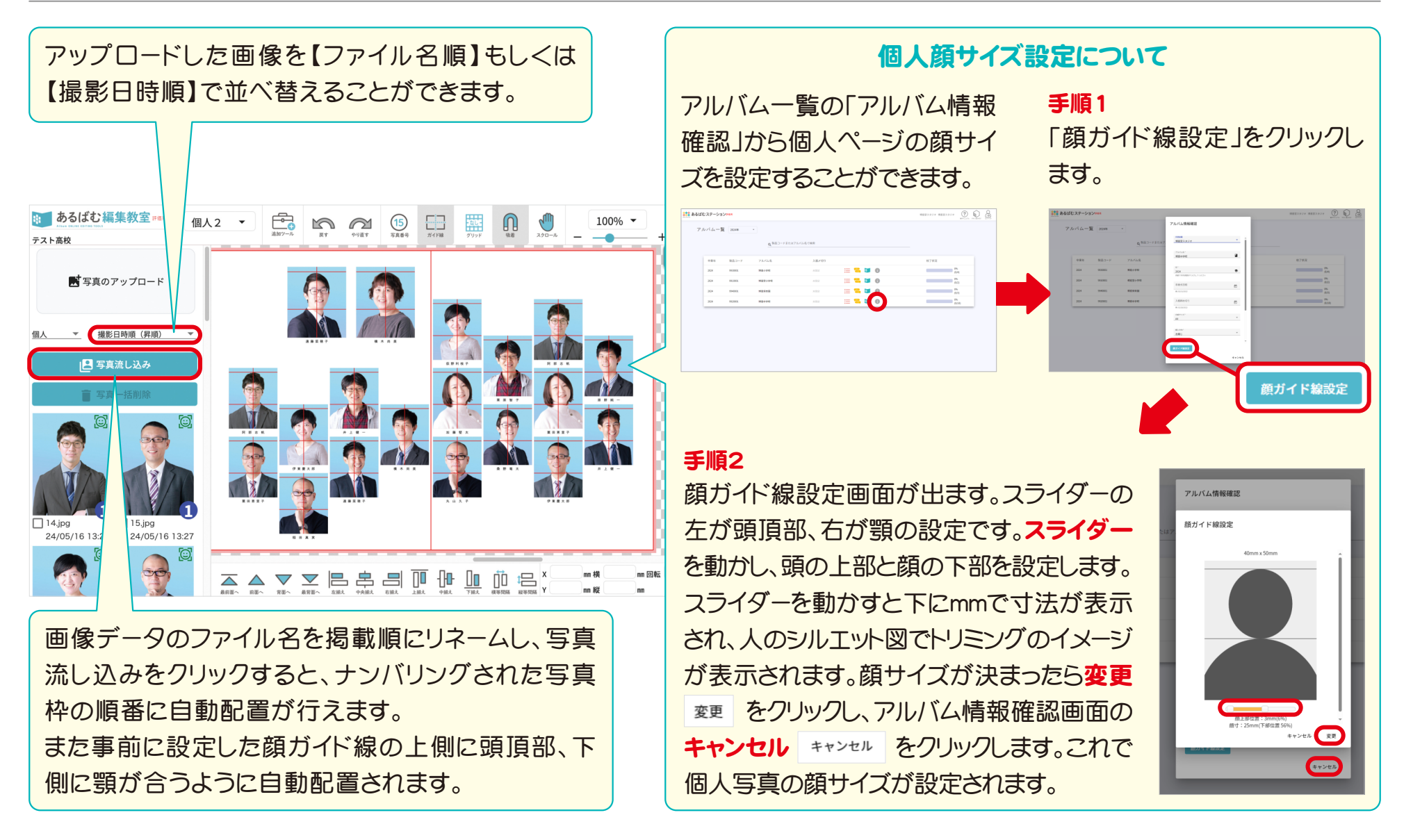

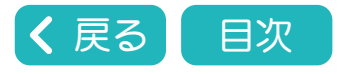